# 經濟部地質調查及礦業管理中心 工程地質探勘資料庫系統

## Geo2020 系統操作手冊

晏晟科技股份有限公司

中華民國 112 年9 月

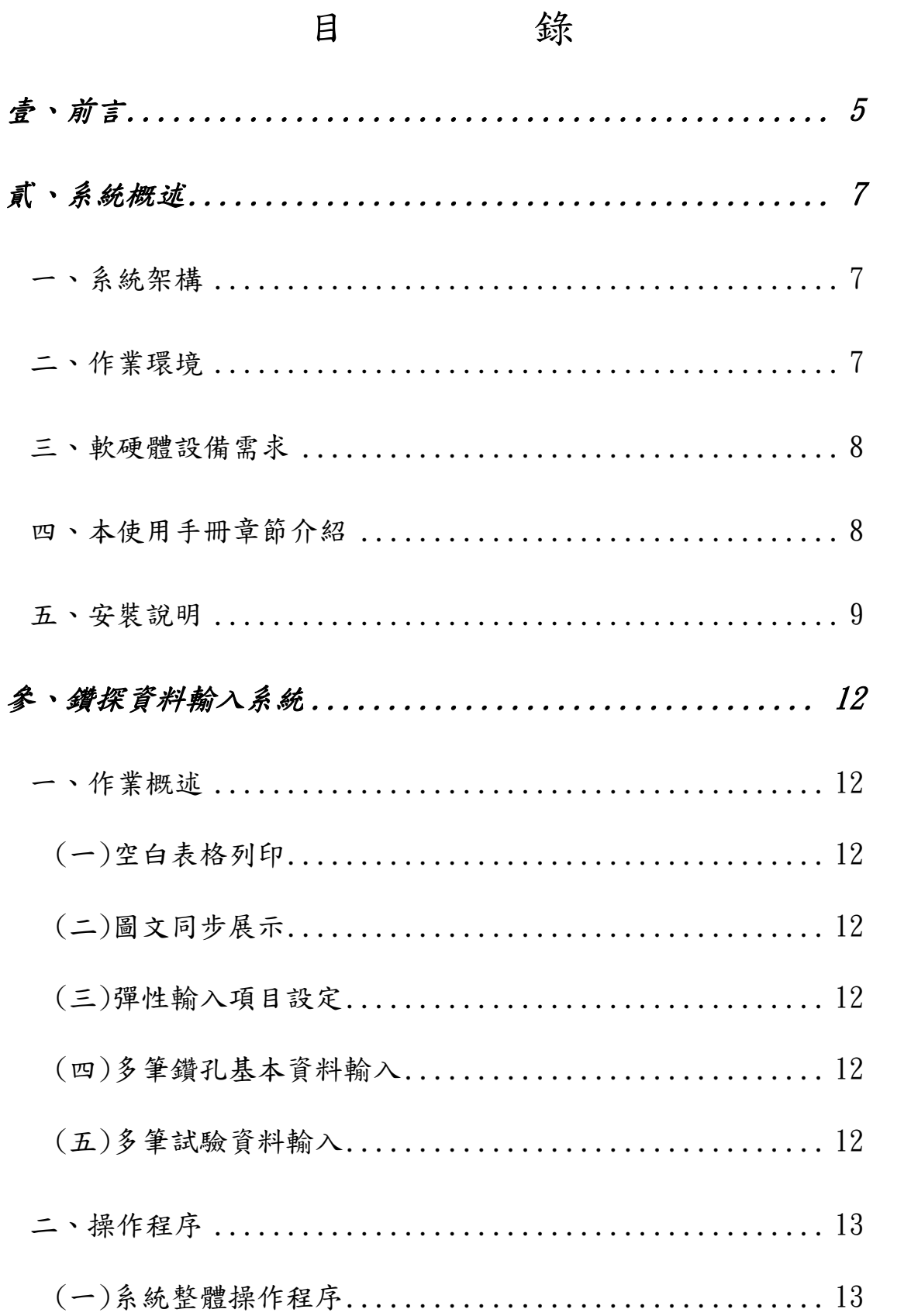

## $\overline{1}$

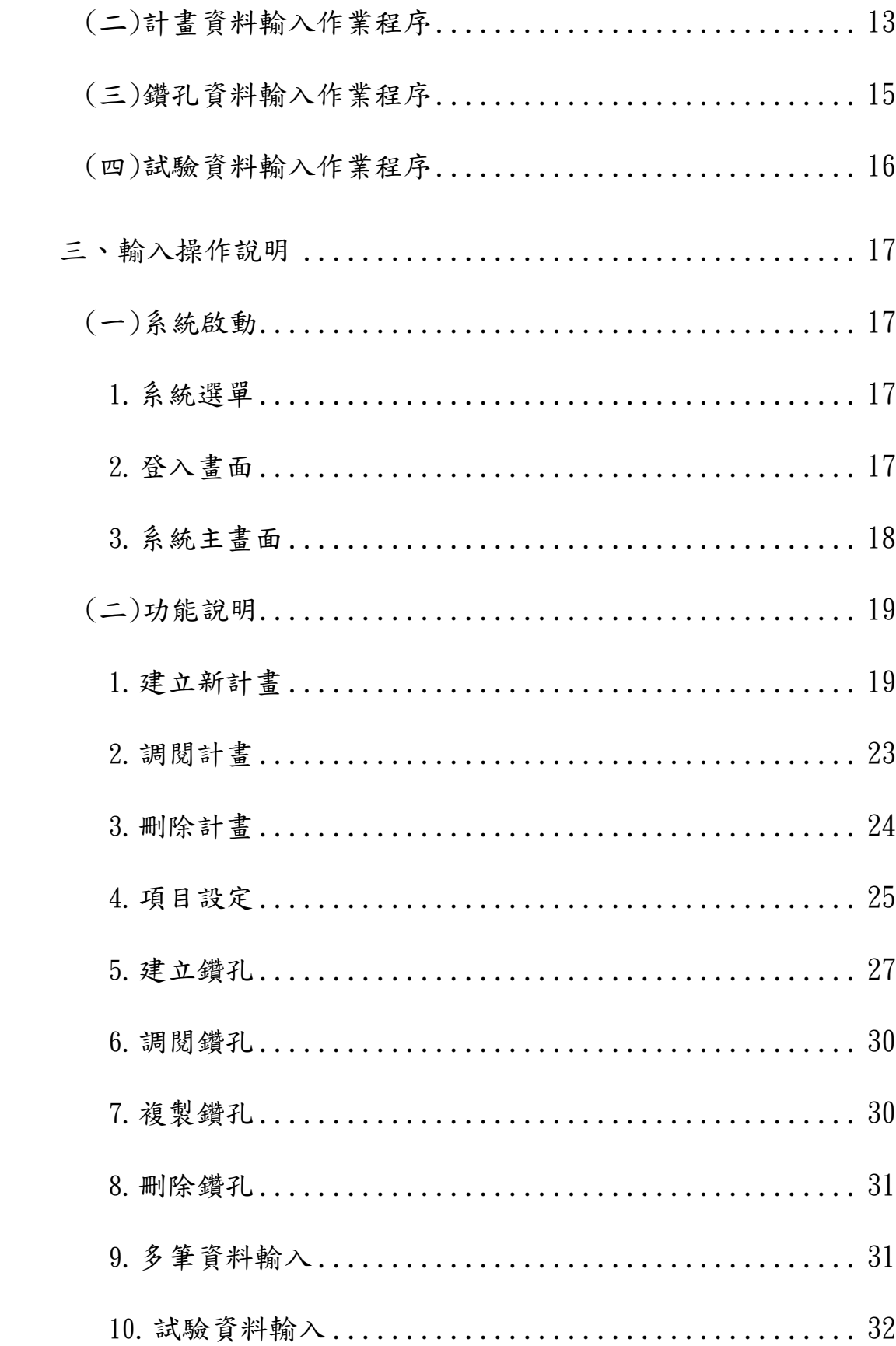

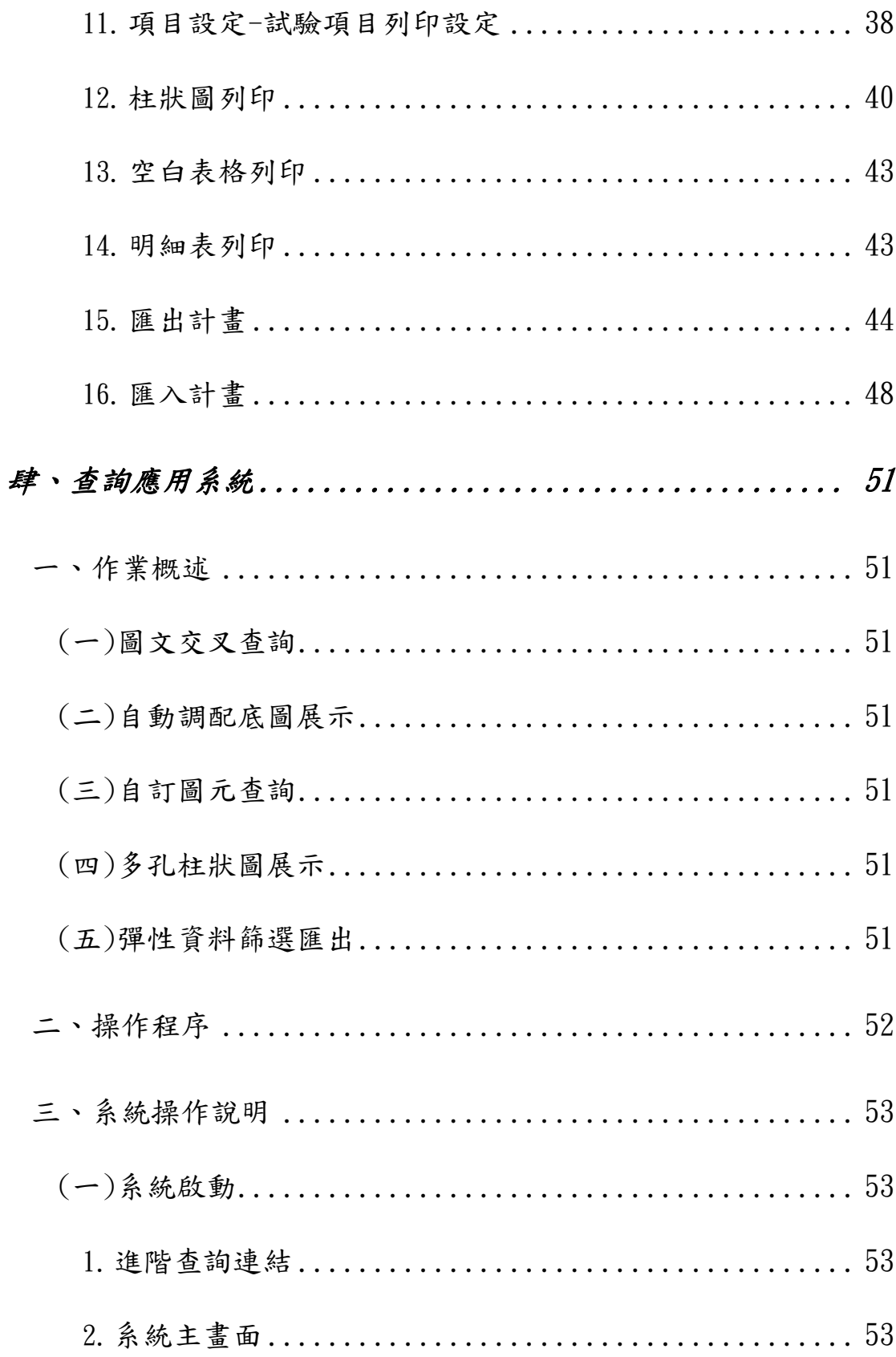

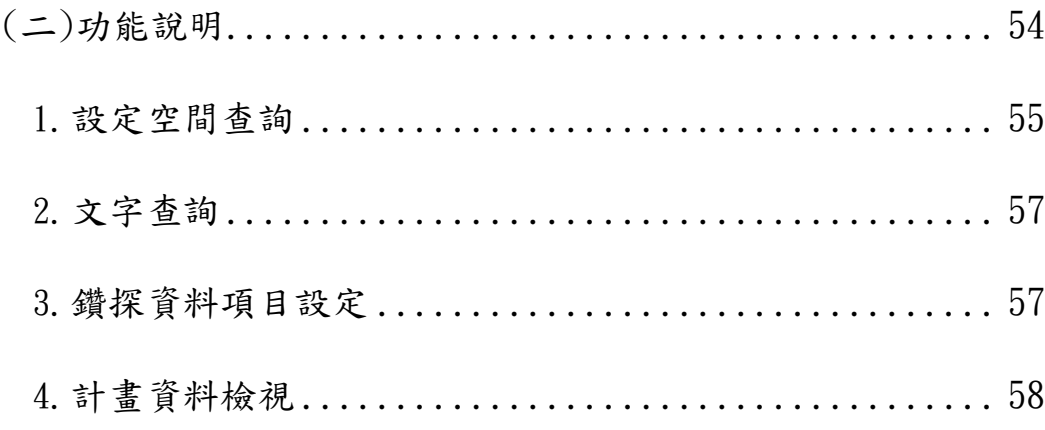

<span id="page-5-0"></span>「工程地質探勘資料」是工程建設、地質災害防治及土地利用等 方面不可或缺的基本資料,對於資源開發、環境保育及學術研究也有莫 大的參考價值。但是資料的調查與蒐集,卻是一項昂貴且費時的工作, 因此為避免重複投資及提昇資料使用效率,採用現代資訊科技, 建置 全國性「工程地質探勘資料庫」,以達到資料互通、共享,顯然為一實 際而迫切之工作。

經濟部地質調查及礦業管理中心於國土資訊系統架構體系中屬 於自然環境基本資料庫分組,負責整合建置全國地質鑽探相關資料。 自國土資訊系統第 1 期作業(87 至 91 年)時已利用地理資訊系統技 術開發工程地質探勘資料蒐集工具軟體雛型,並完成作業規範編擬。 在第 2 期作業 (92 至 96 年) 期間, 以資料作業規範為基礎, 開始進 行系統性工程地質探勘資料蒐集,同時辦理資料蒐集工具軟體版本更 新,建置GIS 查詢系統網站以及配套教育訓練等工作,透過 GIS 提供 國土資訊系統相關分組與民眾豐富的地質鑽探資訊,有效達成國土地質 資料之「分散建置,集中管理」之作業目標。第 3 期作業(97 至 104 年)期間,除持續辦理相關作業規範研修,增加鑽探資料蒐集建置範圍, 建立資料彙整與供應機制外,更配合空間資訊技術演進將資料蒐集工具 軟體改良,並擴大教育訓練推廣,不但讓民眾以視覺化方式瞭解居住之 地質環境外,更使國人能趨吉避凶、遠離地質災害,也為國家整體決 策過程中提供了重要參考依據,有效展現計畫階段性成效。而本手冊 就是以最新的 Geo2020 系統為介紹標的。

近年來隨著地質資料能以視覺化方式持續建置、呈現及對外揭露, 加上地質法、地質資料蒐集管理辦法陸續施行,民眾亦更加重視居住的 地質環境,對地質資料的需求與環境認知的渴望日益殷切,為能持續提 供國人最新地質資料,於「NGIS2020 時空資訊雲建置計畫-落實智慧國 土」推動期間,成立「工程地質探勘資料建置及應用計畫」(以下簡稱本 計畫),計畫期程共計 5 年(105/03/01~109/12/31),加速辦理鑽探資 料建置及更新作業,以擴大國土資訊系統既有成效為核心工作,落實政

府親民、便民之查詢服務,提昇國家整體競爭力,達成「國家地理資訊 系統建置及推動 10 年計畫」推動總目標。

<span id="page-7-0"></span>貳、系統概述

<span id="page-7-1"></span>一、系統架構

本系統依實際業務分工及軟體工程模組劃分原則,將其劃分為以 下三個子系統。

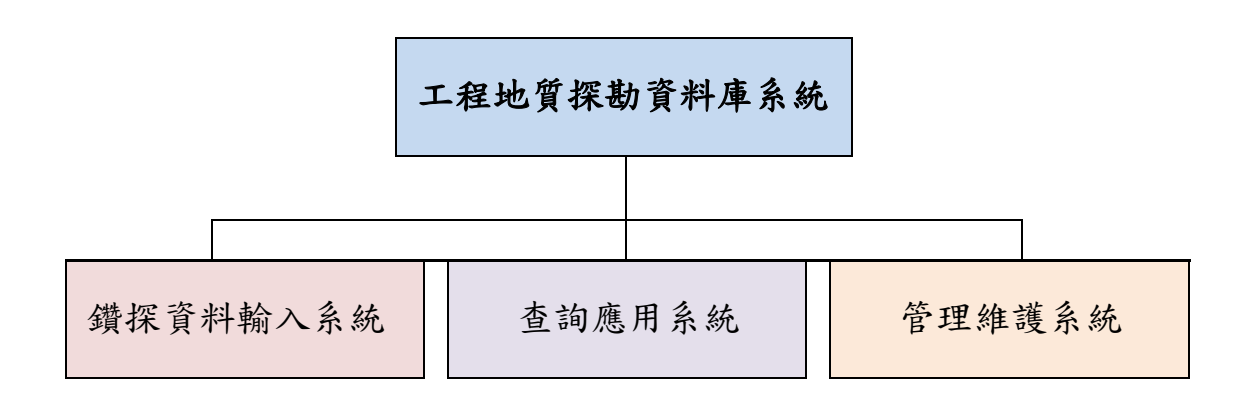

<span id="page-7-2"></span>二、作業環境

由於工程地質探勘資料多以定點的屬性資料形態儲存,資料量較 小,為了提昇資料處理效率,目前採用系統分散安裝處理,資料可載 入共用性資料庫集中管理, 各資料生產或應用單位, 皆可透過 Internet 下載應用系統及操作手冊電子文件自行安裝,並可在此 Internet 架構上,即時查詢工程地質探勘資料及下載所需資料,其作 業架構如下。

<span id="page-8-1"></span>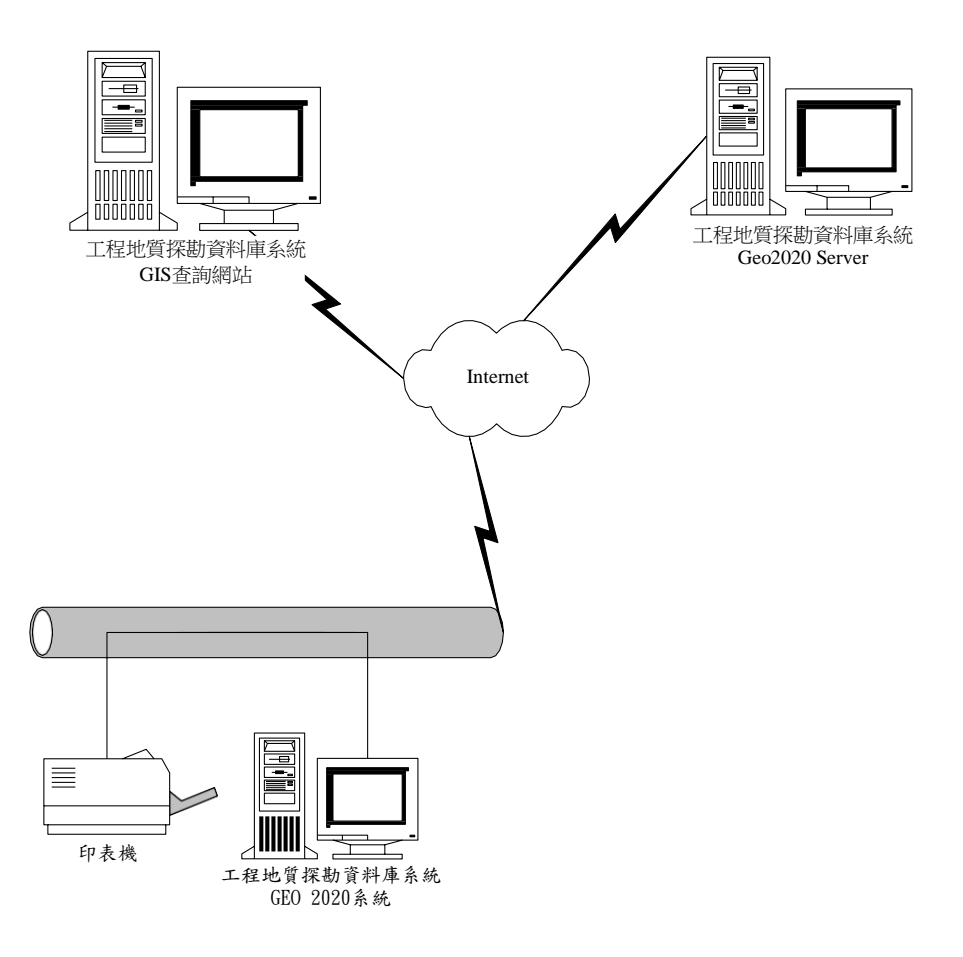

<span id="page-8-0"></span>三、軟硬體設備需求

個人獨立作業所需之最少配備需求(不含網路設備)如下:

(一)硬體設備需求

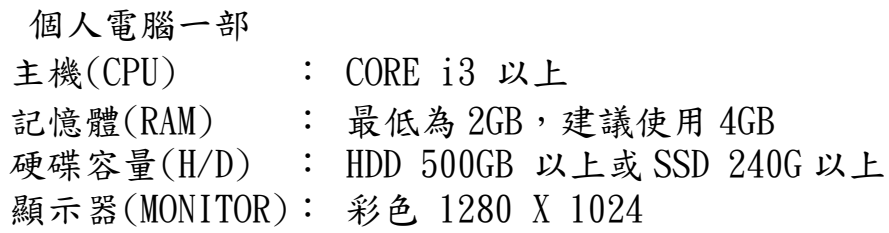

印表機一部

建議採用彩色雷射印表機。

(二)軟體設備需求

- ◆ 作業系統(OS): Win 10 以上
- 瀏覽器:Google Chrome 75 以上或IE 11 以上的版 本
- 連接網際網路

四、本使用手冊章節介紹

本使用手冊共分為四章,前兩章是系統整體性介紹,後二章則針 對輸入及查詢系統分別說明其詳細的操作步驟,因此本手冊可依使用 者需求,抽取所需之章節各別使用。茲將各章節內容概要介紹如下:

第壹章:說明系統發展之緣起、目標及設計原則。

第貳章:說明整體系統架構、作業環境等,讓使用者對系統有一 整體性概念,並指導使用者如何自行安裝系統。

第參至肆章:分別說明「Geo2020 系統」的基本子系統,包括: 鑽探資料輸入系統及查詢應用系統。每個子系統皆先說明其作業概述 及操作程序,並依此程序以圖文並用每一步驟之操作方法,以期達到使 用者自我學習操作之目的。

<span id="page-9-0"></span>五、安裝說明

步驟一:歡迎

繼續安裝按「下一個」,若要結束安裝按「取消」。

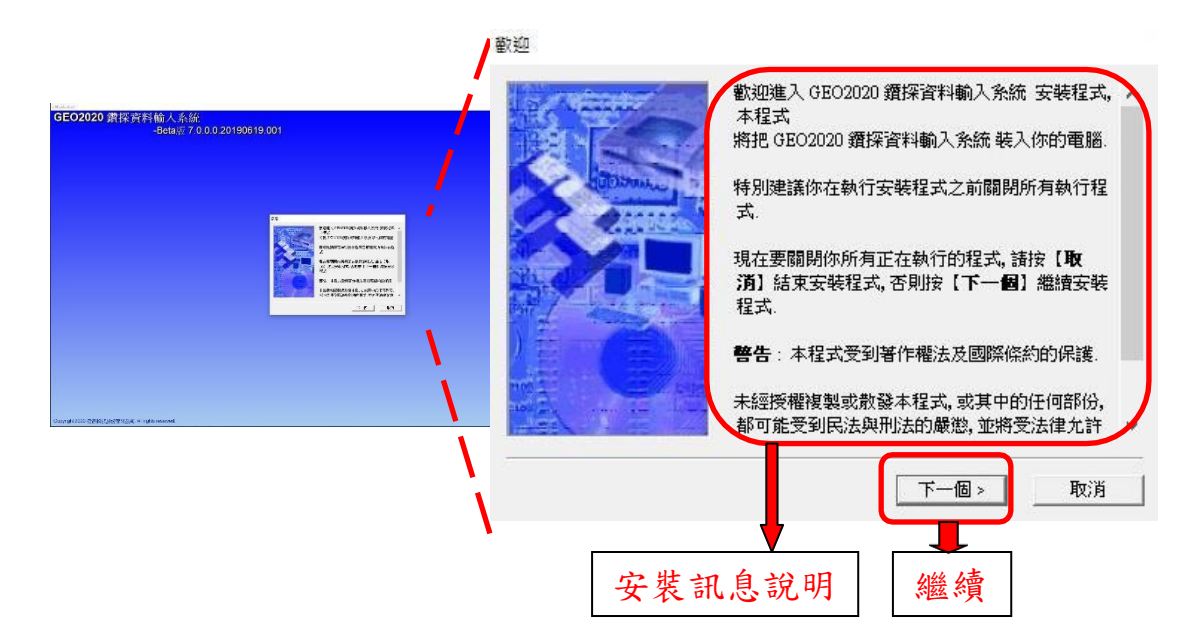

步驟二:捷徑資料夾

安裝檔案將建立於預設的「GEO2010」資料夾內,若不使用預設 資料夾,可以在方塊中輸入新的資料夾名稱,或選擇現有的資料 夾,按「下一個」繼續安裝。

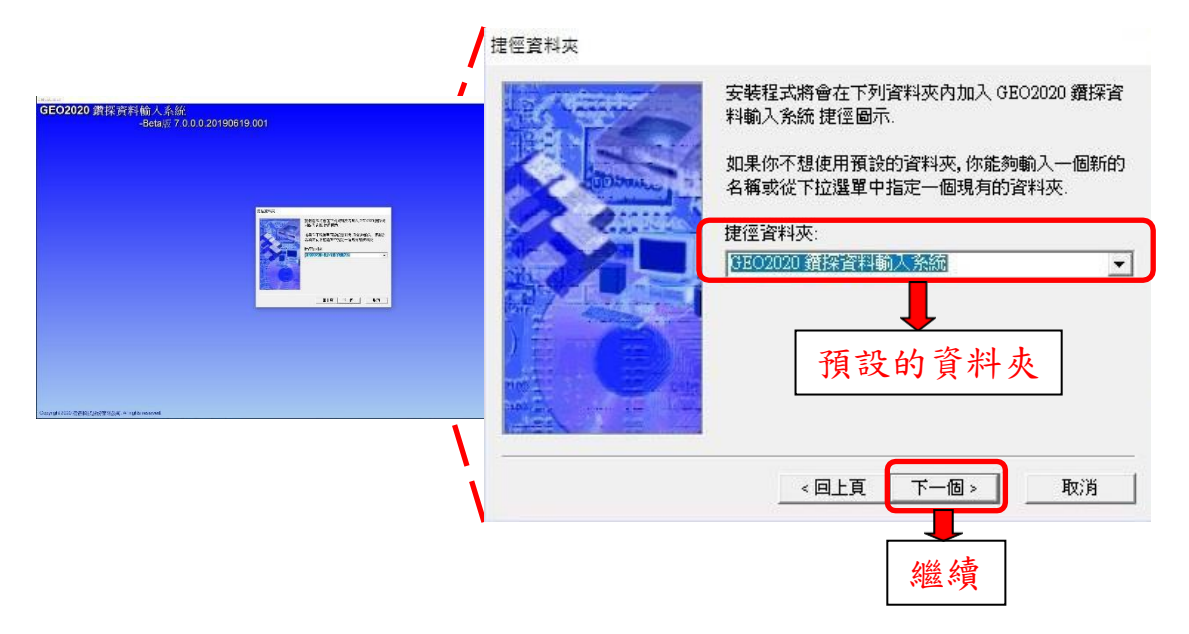

步驟三:準備安裝

已準備安裝,再次確認後開始安裝。

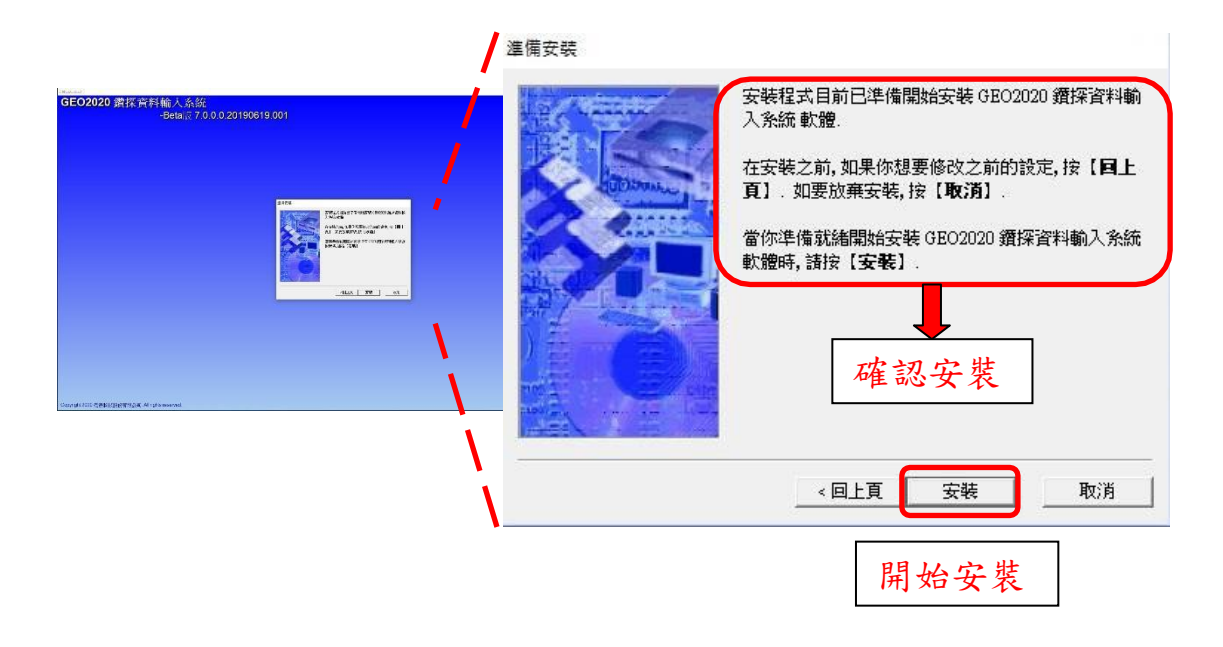

步驟四:完成

已完成安裝按「完成」後結束安裝程式。

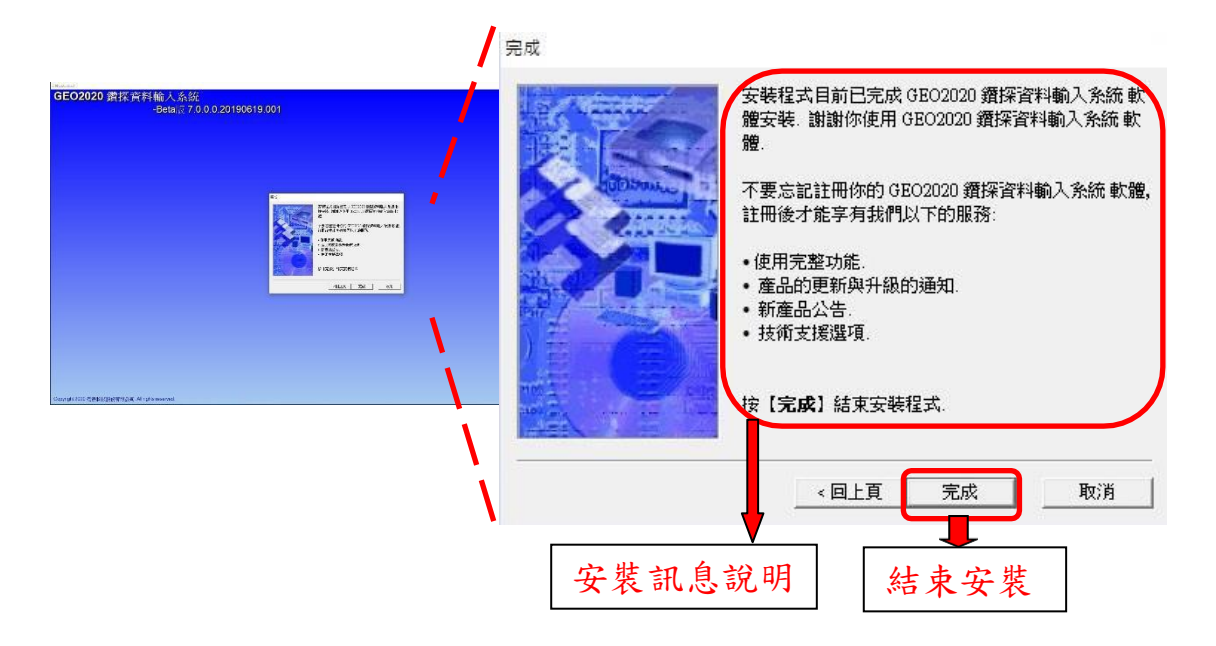

<span id="page-12-0"></span>參、鑽探資料輸入系統

<span id="page-12-1"></span>一、作業概述

本子系統主要作為工程地質鑽探資料建置之用,內容包括︰計畫 資料、鑽孔資料、測量資料、鑽探過程資料、目視地質資料及試驗資料 等各項資料。為使系統操作能更符合實際作業需求,本子系統除輸入功 能外,另外也將列印功能及資料匯入匯出功能直接納入整合。

<span id="page-12-2"></span>(一)空白表格列印

配合現地鑽探作業之需要,特別提供事先列印空白表格的功 能,使資料記錄與輸入能保持一貫性作業。

<span id="page-12-3"></span>(二)圖文同步展示

鑽探資料輸入時,其柱狀圖可以即時顯示在書面左邊輔助,以 便對照檢視,降低資料輸入錯誤。

<span id="page-12-4"></span>(三)彈性輸入項目設定

使用者可事先設定所要輸入之資料項目及順序,系統會彈性安 排出適當之輸入畫面,以方便使用者順暢的輸入資料。

<span id="page-12-5"></span>(四)多筆鑽孔基本資料輸入

提供單筆及多筆資料輸入兩種功能選項,以方便使用者視需求 選用。

<span id="page-12-6"></span>(五)多筆試驗資料輸入

配合一般試驗資料記錄格式,提供二維陣列的輸入格式,以簡 化輸入操作及避免資料重複輸入。

<span id="page-13-0"></span>二、操作程序

為能詳細說明本子系統之操作程序,除了系統整體操作程序外, 又特別將「計畫資料輸入」、「鑽孔資料輸入」及「試驗資料輸入」等作 業,進一步剖析出其細部操作程序。

<span id="page-13-1"></span>(一)系統整體操作程序

兹將本子系統之標準作業程序劃分為以下七大步驟,其中鑽孔 基本資料可以選擇採用單筆或多筆兩種輸入方式。

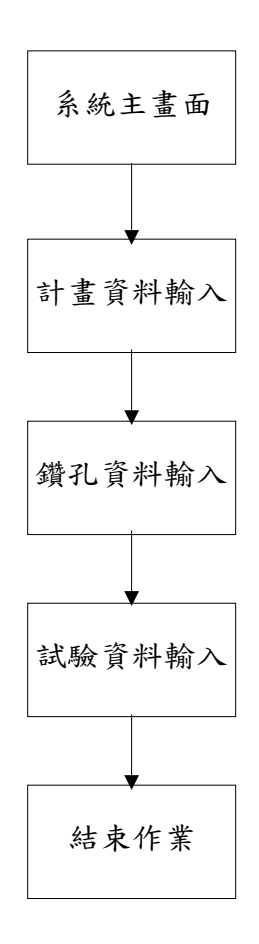

圖 3.1 鑽探資料輸入系統整體操作程序圖

(二)計畫資料輸入作業程序

計畫資料輸入作業主要分為建立新計畫、調閱及刪除等三項, 而資料輸入步驟則分為計畫基本資料輸入、計畫所屬圖資輸入 及項目設定等,茲將其作業程序以圖表示如下:

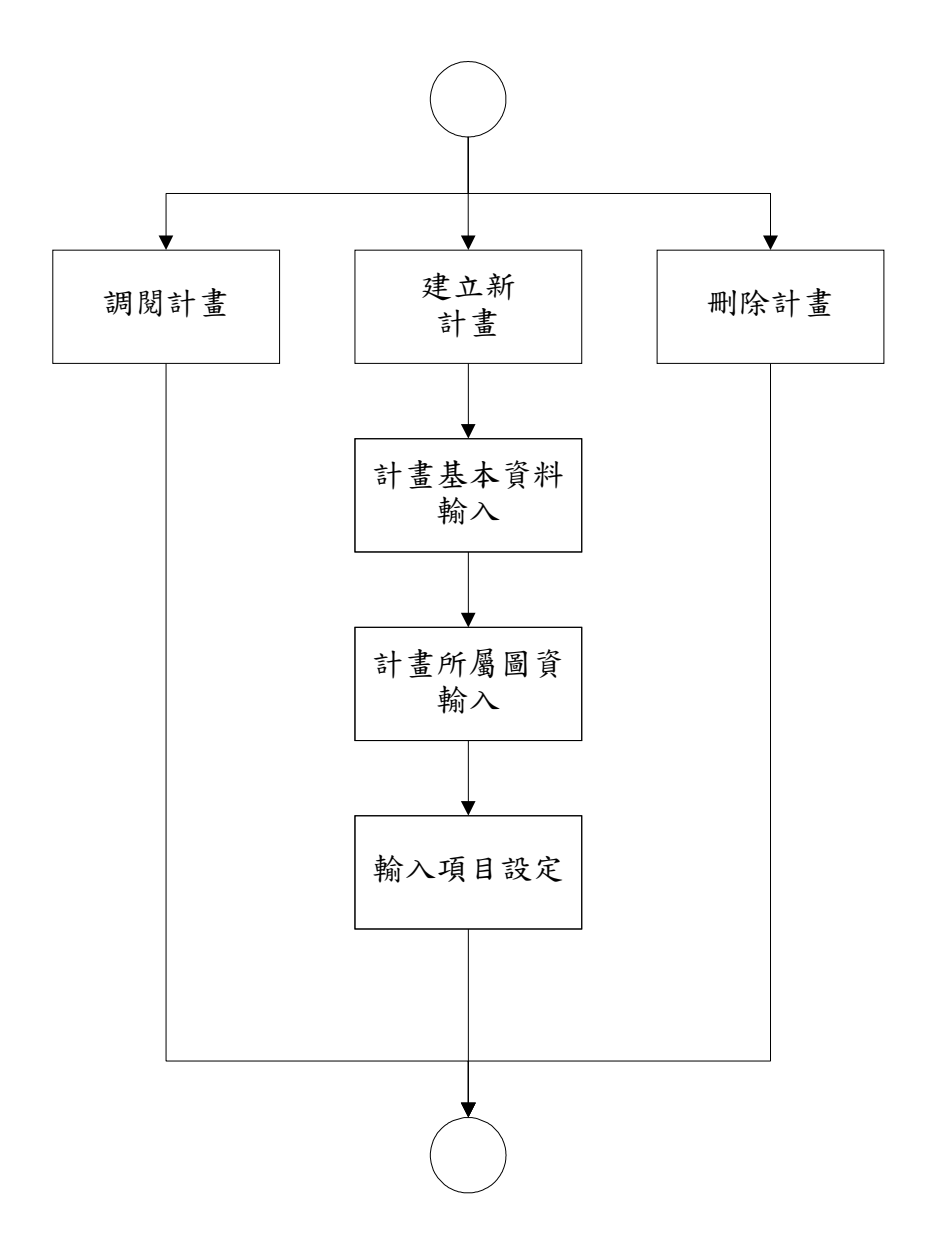

圖 3.2 計畫基本資料輸入流程圖

<span id="page-15-0"></span>(三)鑽孔資料輸入作業程序

茲將鑽孔資料輸入作業依標準作業程序劃分為以下步驟。

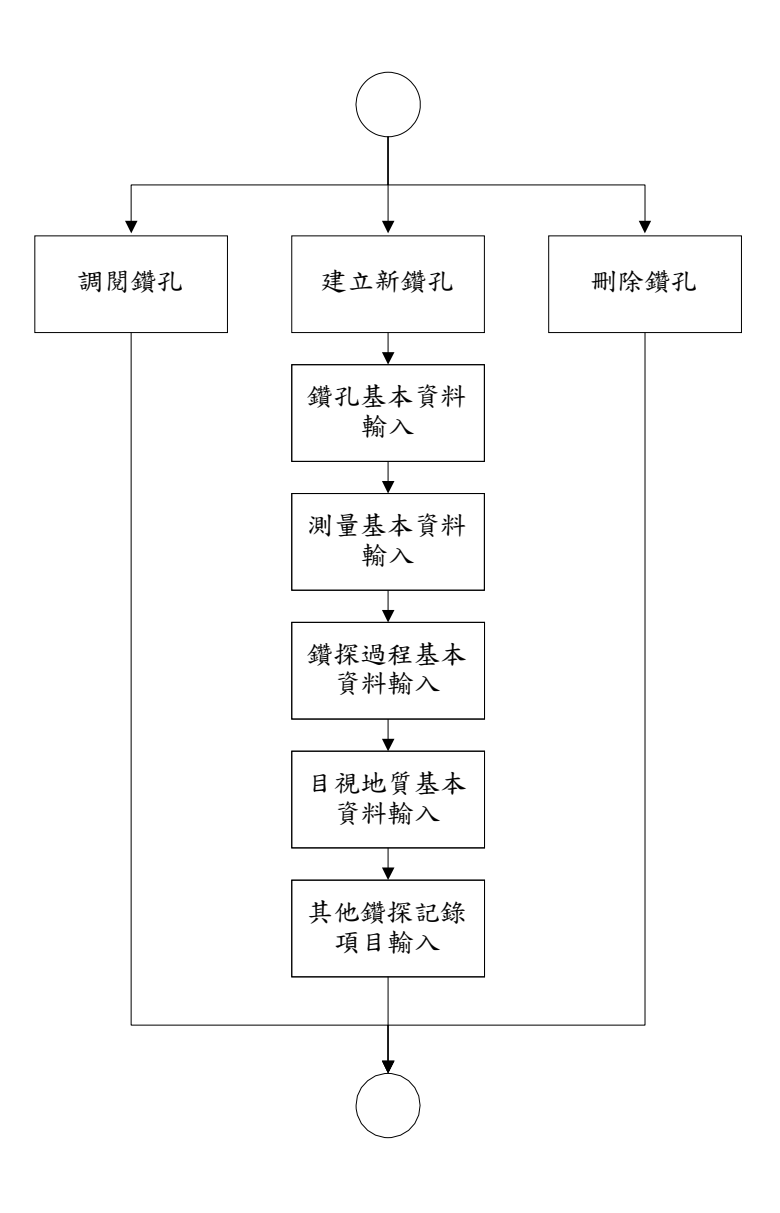

圖 3.3 鑽孔資料輸入流程圖

<span id="page-16-0"></span>(四)試驗資料輸入作業程序

試驗資料採用多筆輸入方式,因此在試驗結果輸入前,須先作 基本資料、項目及樣本等設定,以方便多筆輸入操作。茲將其 作業程序表示如下。

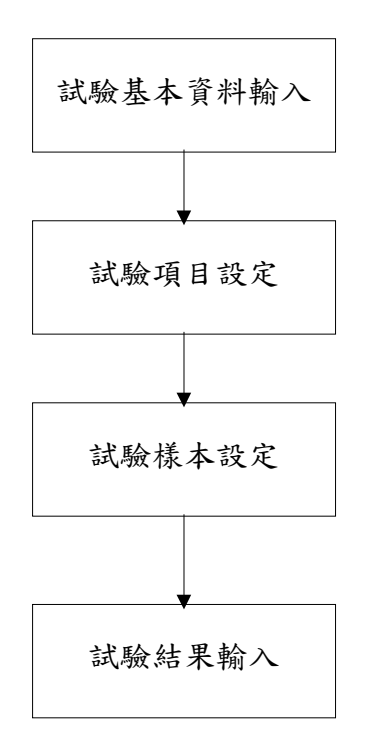

圖 3.4 試驗資料輸入流程圖

- <span id="page-17-0"></span>三、輸入操作說明
- <span id="page-17-2"></span><span id="page-17-1"></span>(一)系統啟動
	- 1.系統選單

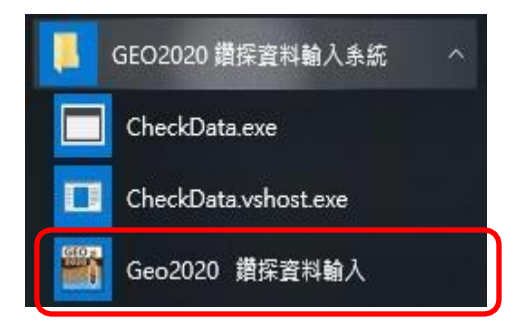

<span id="page-17-3"></span>2.登入畫面

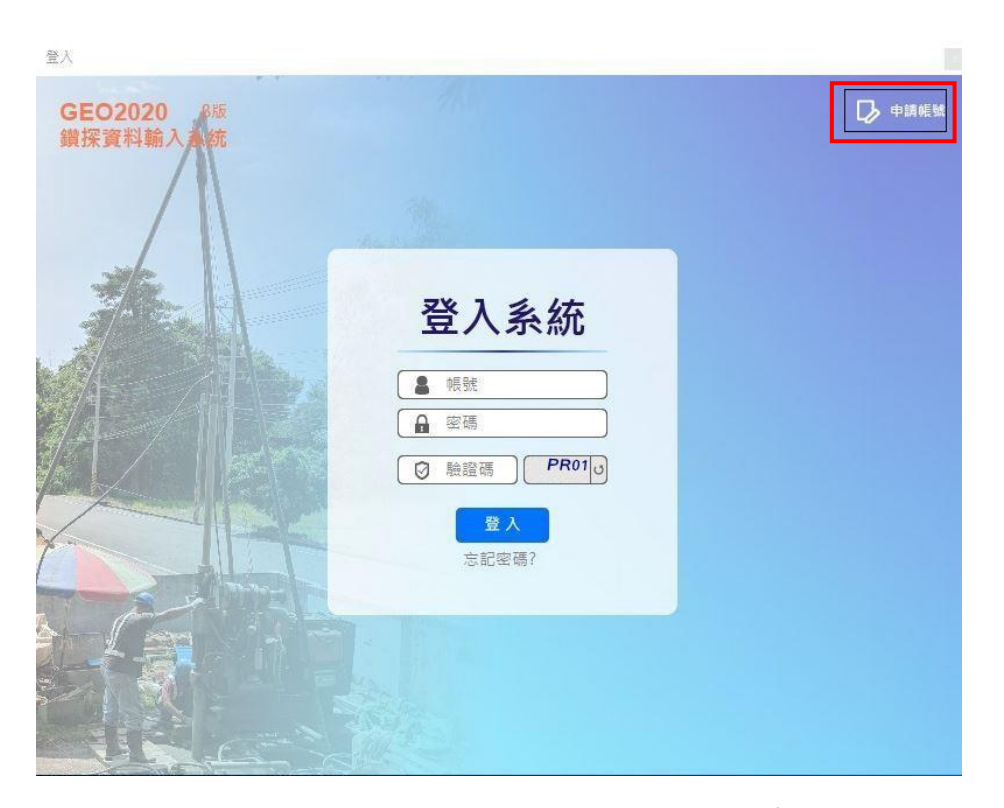

Geo2020 以個人帳號模式管理,右上方可以申辦帳號,資料皆 存於雲端中,解決以往單機版要是更換電腦,便需要匯出檔案 的不便利情況。

<span id="page-18-0"></span>3.系統主畫面

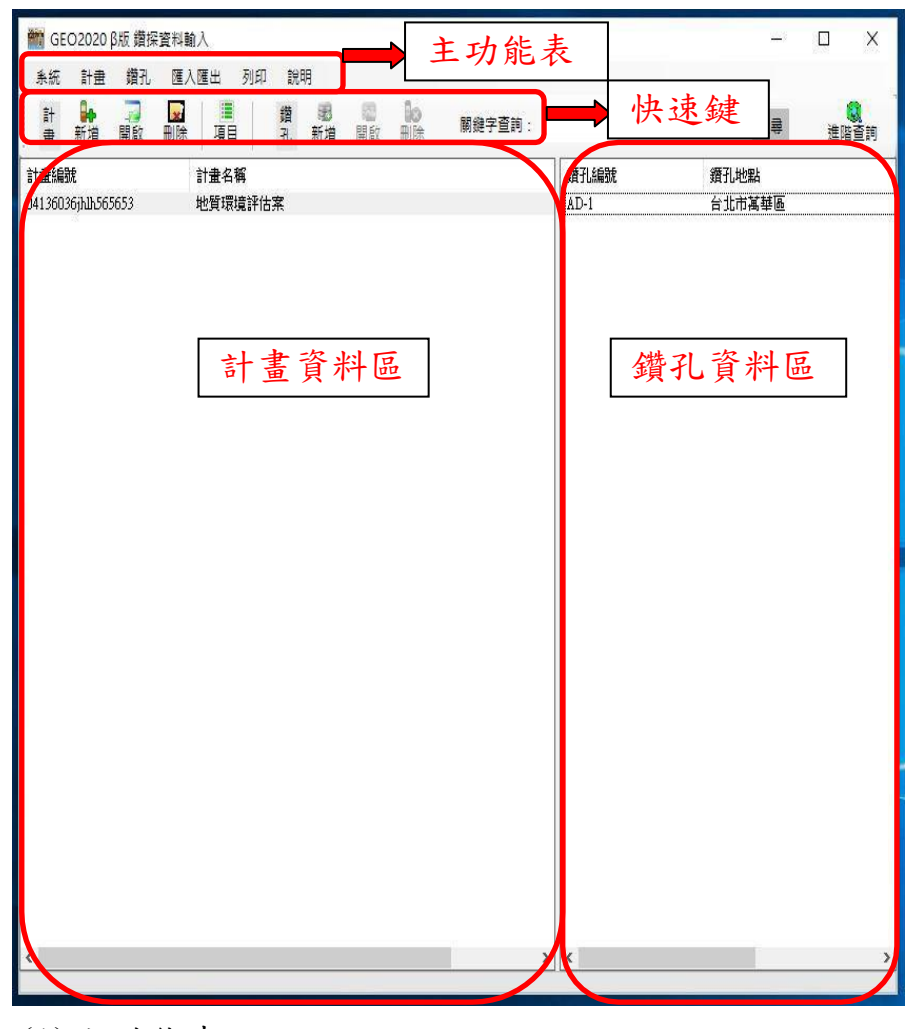

(1)主功能表

提供本子系統的所有功能選項。 (2)快速鍵

對於計畫及鑽孔資料,提供更快速的維護。 (3)計畫資料區

呈現已建立於本系統的計畫資料。 (4)鑽孔資料區

呈現屬於已被選取之計畫的鑽孔資料。

<span id="page-19-1"></span><span id="page-19-0"></span>(二)功能說明

1.建立新計畫

建立新計書可從三種方式開始進行,主功能表的計書/建立新計 畫或是快速鍵的「新增」,也可以在計畫資料區按滑鼠右鍵/建立 新計畫。

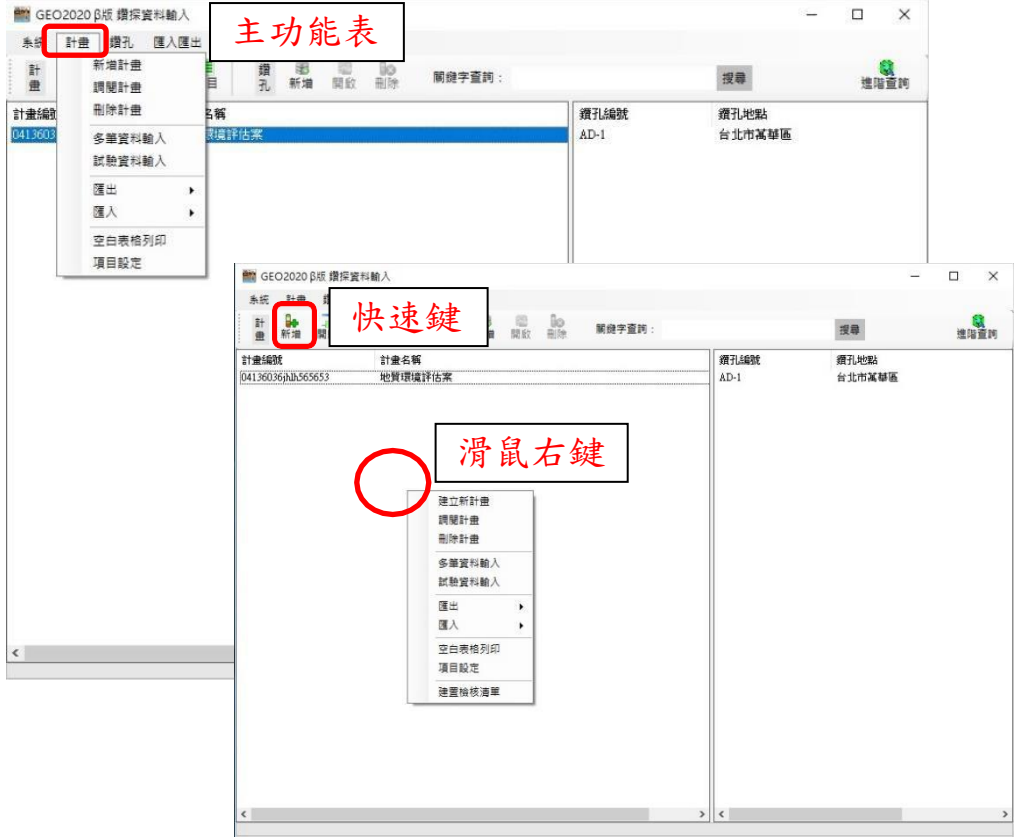

(1)基本資料

○1 點擊「計畫委託單位」及「執行單位」這兩個欄位,便 會跳出挑選視窗。右上方可以用關鍵字查詢單位,或是以 選單方式找單位。如果沒有找到單位便可以按新增按鈕新 增單位,統編最多 8 碼,不可重複,新增完成後便會建入到 挑選畫面中,新增的單位狀態欄位會顯示為「審核中」, 目 前為隱藏狀態,只有該名新增使用者看的到,會交由本公 司確認是否輸入正確,才會開放給全體使用者使用。

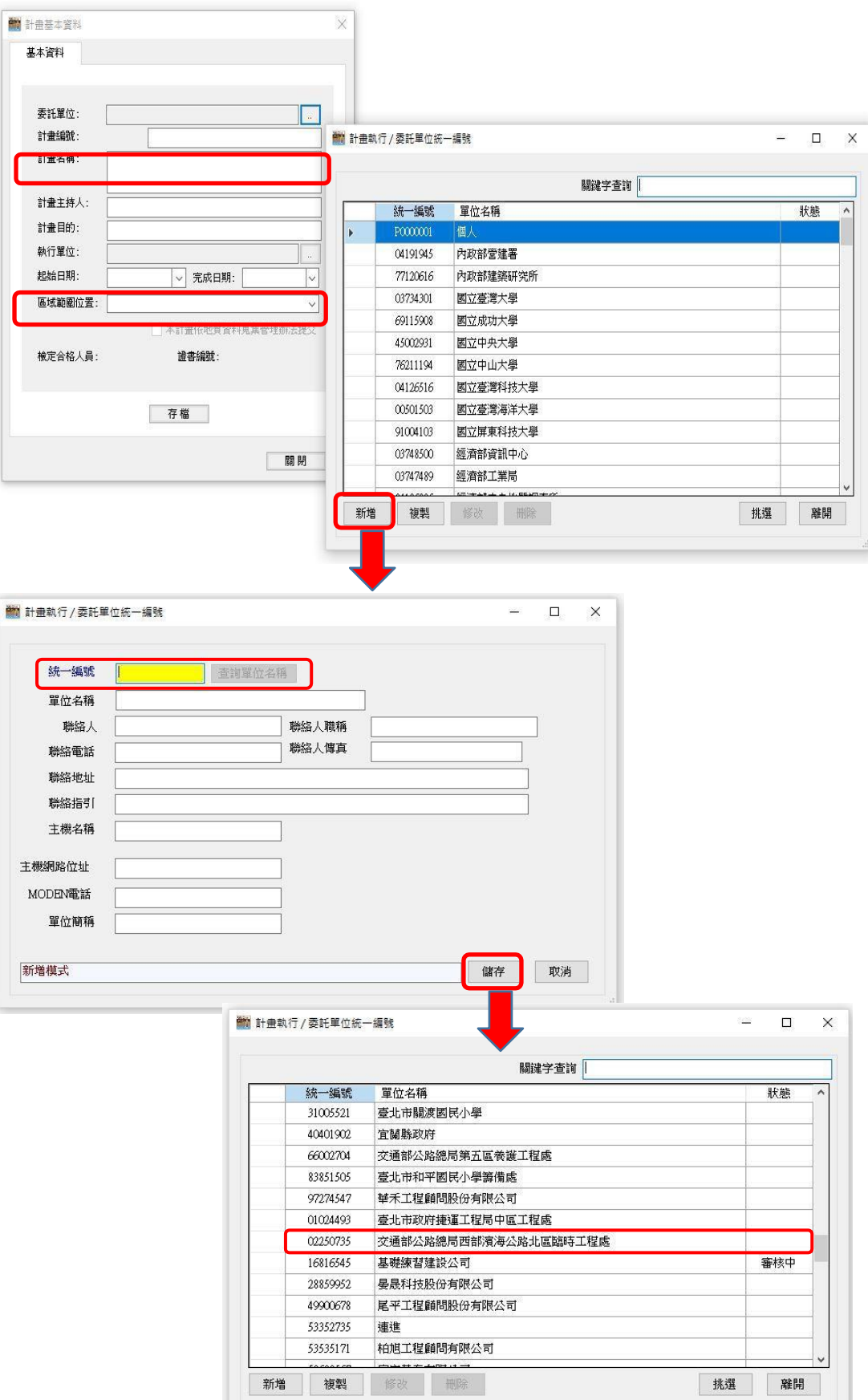

○2 「計畫編號」儲存格式為:不可重複之一至十碼英文字 母、符號或數字。

○3 「起始日期」及「完成日期」這兩個欄位為小月曆方式 建立,利用左、右箭頭選擇月份,直接點選於日曆日期上 即可 (日期格式為民國年yyymmdd)。也可以用手動輸入方 式建入。

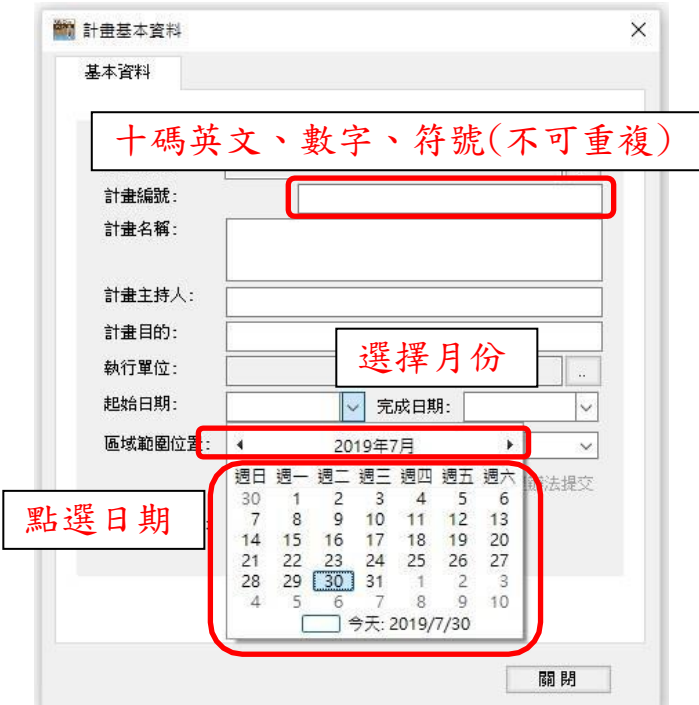

#### (2)計畫所屬圖資

- 基本資料建立完成按下「存檔」後,接著系統才會出現 「計畫所屬圖資」的頁籤。
- ○1 「新增」影像,影像編號及影像描述欄位為自訂,但 「影像編號」欄位為必填,選擇影像檔案路徑存檔。

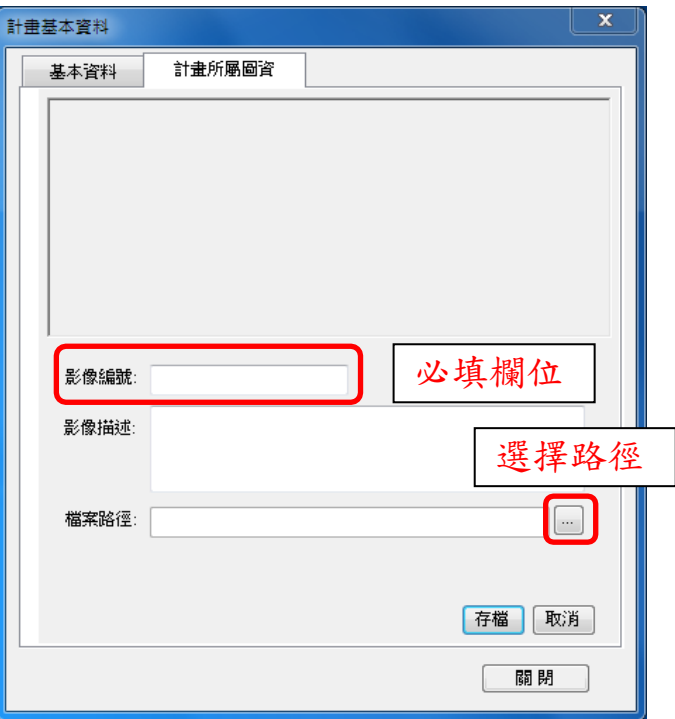

○2 點選已存檔的影像編號,上方將呈現預視圖,方便使用 者確認選取的圖資內容。

○3 點選影像編號,選擇「修改」即可修改影像編號及影像 描述。

○4 點選影像編號,選擇「刪除」,系統將再次確認是否刪除 影像。

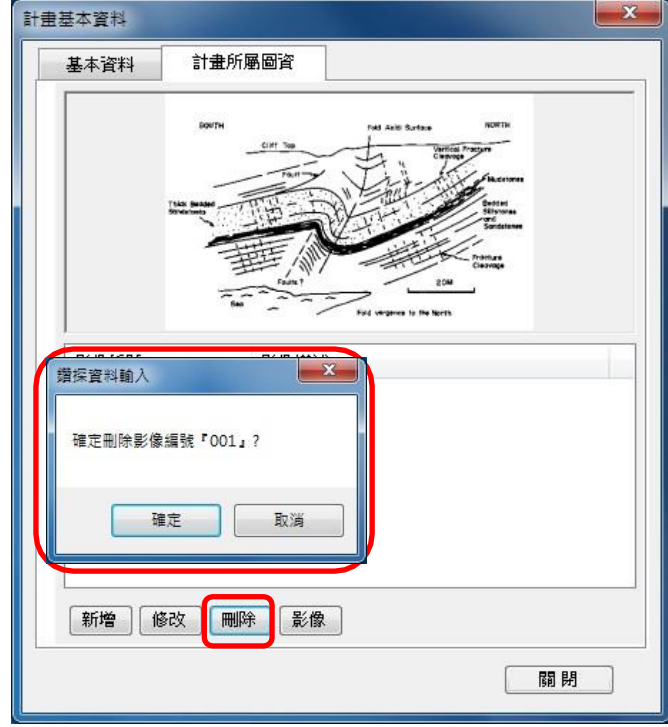

○5 點選影像編號,選擇「影像」,將開另一個小視窗,利用 視窗功能將影像放大、縮小。

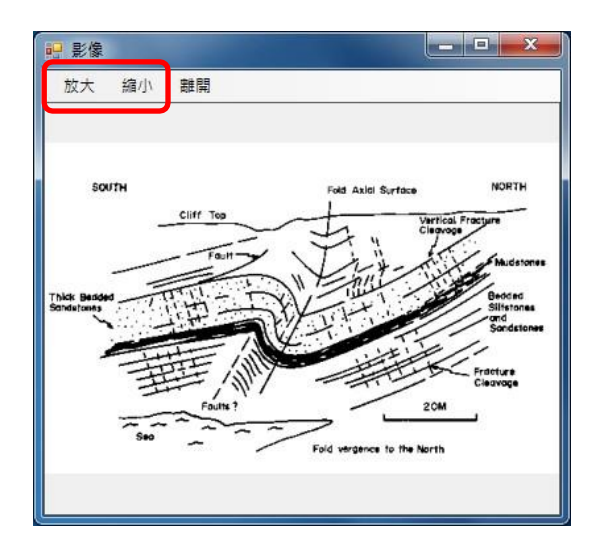

#### <span id="page-23-0"></span>2.調閱計畫

調閱計畫資料可從三種方式開始進行,主功能表的計畫/調閱計 畫或是快速鍵的「開啟」,也可以在計畫資料區按滑鼠右鍵/調閱 計畫。

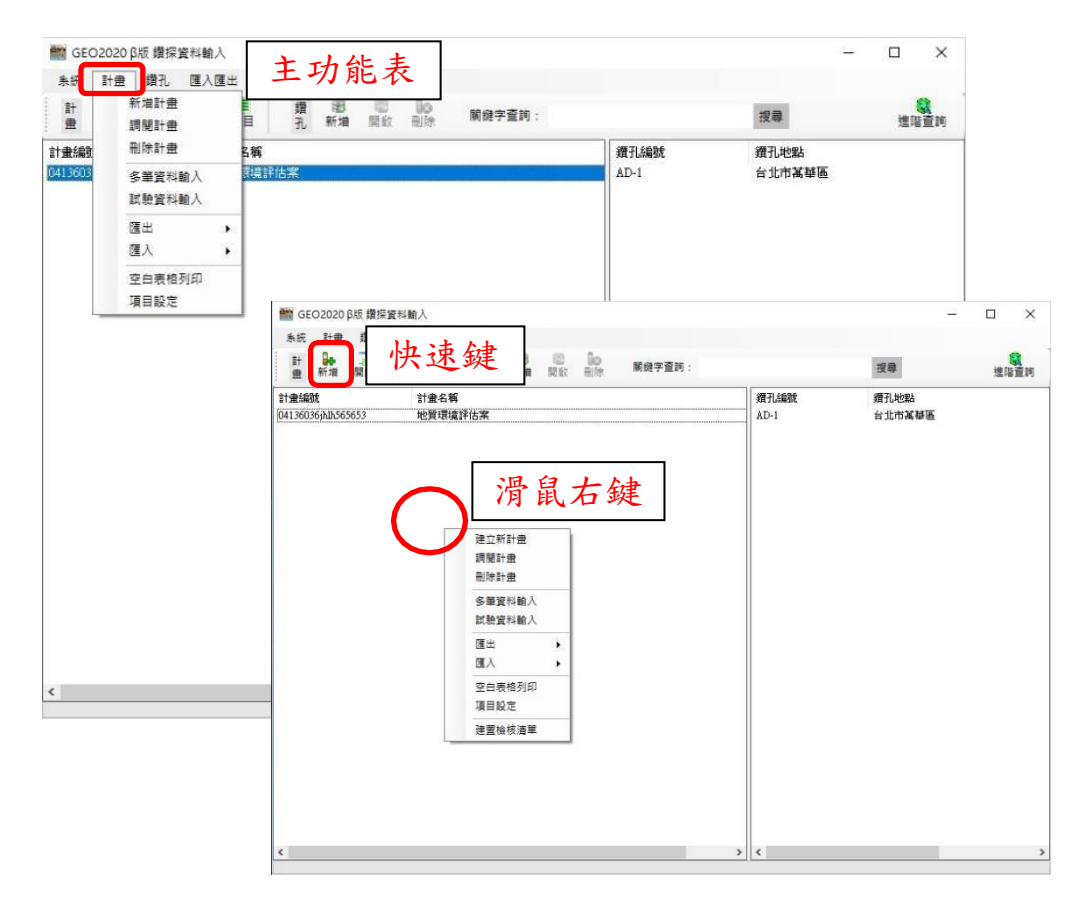

<span id="page-24-0"></span>3.刪除計畫

點選計畫,選擇「刪除」,系統將再次確認是否刪除計畫資料。 刪除計畫資料可從三種方式開始進行,主功能表的計畫/刪除計 畫或是快速鍵的「刪除」,也可以在計畫資料區按滑鼠右鍵/刪除 計畫。

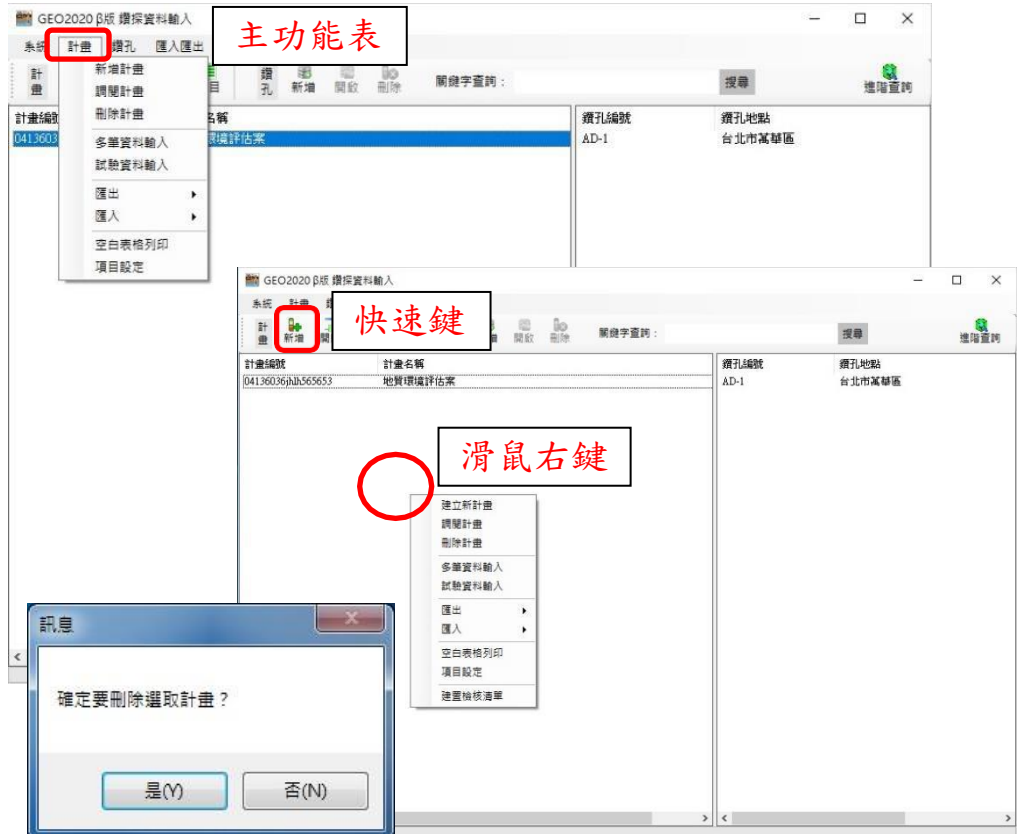

<span id="page-25-0"></span>4.項目設定

設定「鑽孔資料」輸入「鑽探過程」、「目視地質」資料的項目 以及檢視柱狀圖時所展示、列印之項目。項目設定可從三種方 式開始進行,主功能表的計畫/項目設定或是快速鍵的「項 目」,也可以在計畫資料區按滑鼠右鍵/項目設定。

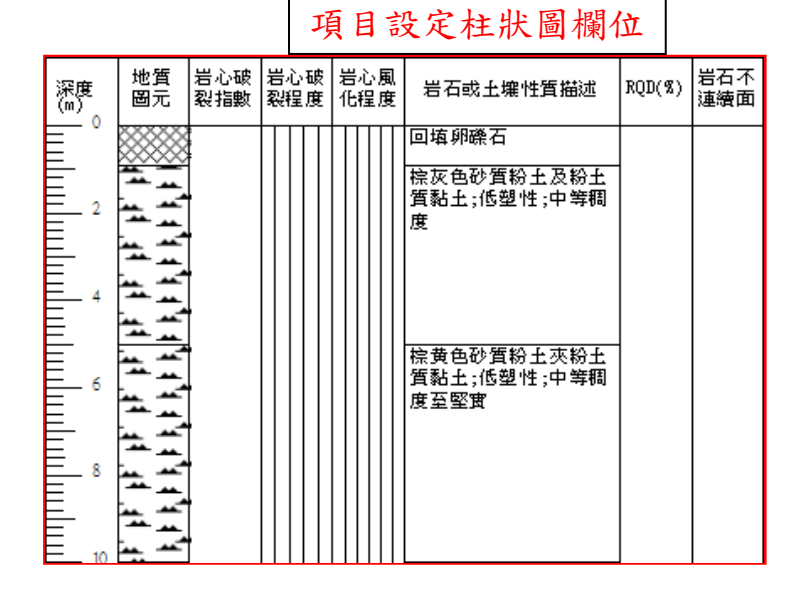

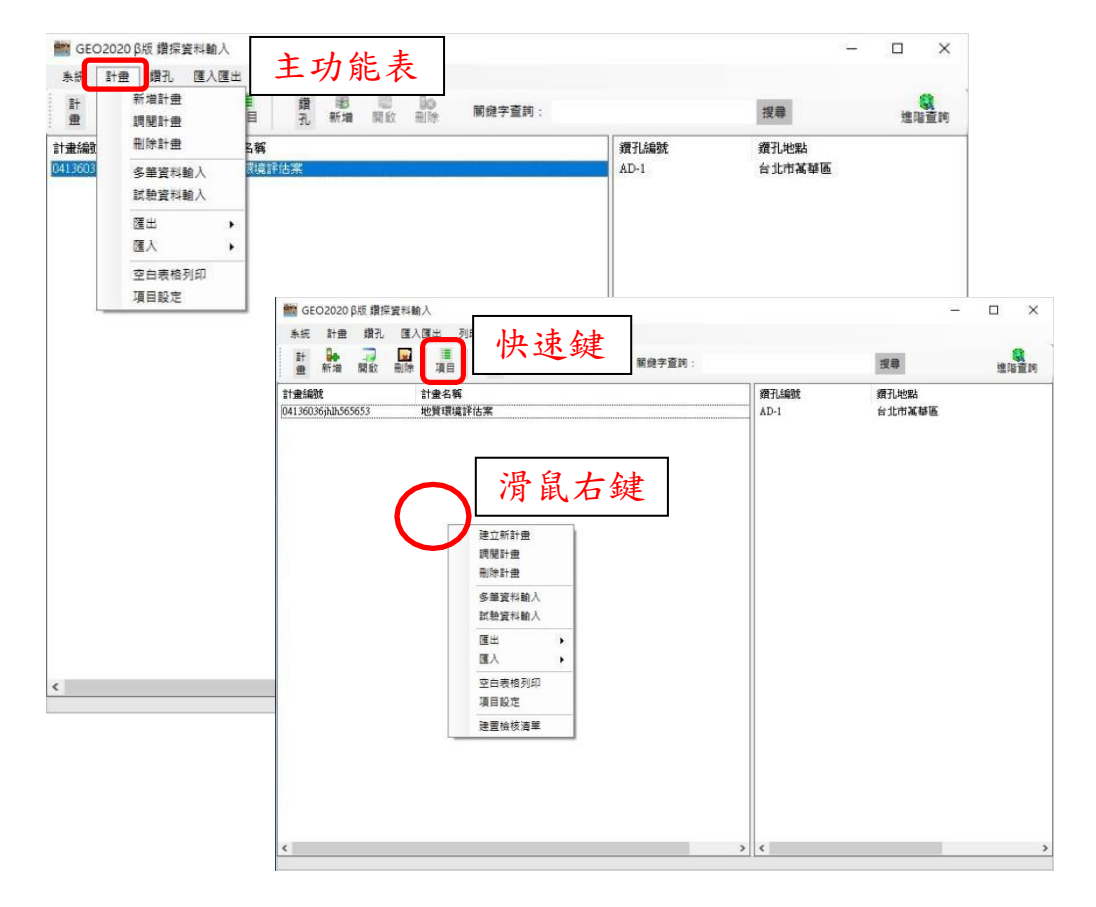

(1)資料項目增刪

○1 展開項目區的"鑽探過程"或"目視地質"(點開 )展出各細 部項目,將需要輸入或展示的項目選取起來,經由右箭頭移 動至展示區。將展示區不需要的項目經由左箭頭移動至項目 區。

○2 將需要輸入或展示的項目選取起來,滑鼠點兩下,項目 即移動至展示區。反之將展示區不需要的項目點擊兩下, 項目即移動至項目區。

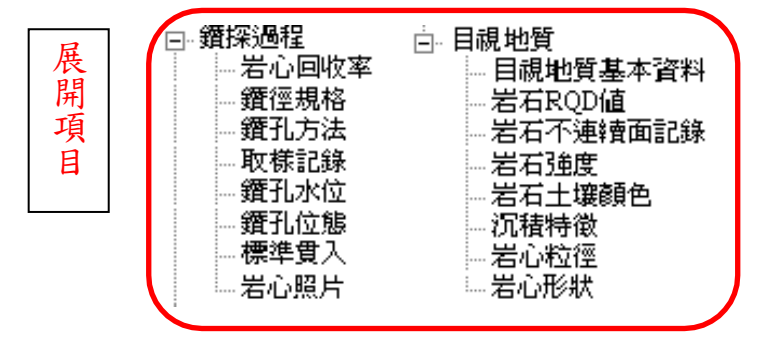

(2)調整展示順序

確定欲展示資料項目後,將項目選取起來,經由上、下箭 頭移動項目展示的順序,即為柱狀圖所展示及列印之項目 順序。

(3)項目設定存檔

資料項目設定完成後,可以將這次的設定命名存檔,方便 使用者快速的選用多種項目設定。

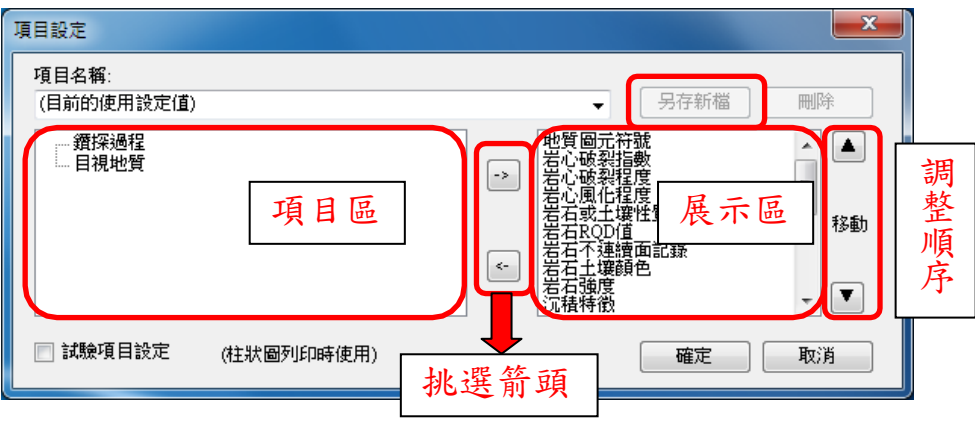

<span id="page-27-0"></span>5.建立鑽孔

建立鑽孔可從三種方式開始進行,主功能表的鑽孔/新鑽孔或是 快速鍵的「建立」,也可以在鑽孔資料區按滑鼠右鍵/新鑽孔。

(1)基本資料

○1 基本資料大概分為四個部分,鑽孔資料、測量資料、鑽 探過程資料、目視地質資料,其中「鑽孔編號」、「鑽孔地表 高程」、「選擇座標系統」、「孔口 X 座標(E)」、「孔口Y 座標 (N)」、「鑽孔總深度」、「鑽探輸入人員」及「專業技師」為必 填欄位。

○2 存檔後即列出,由「項目設定」挑選出欲輸入「鑽探過 程」、「目視地質」資料項目頁籤。

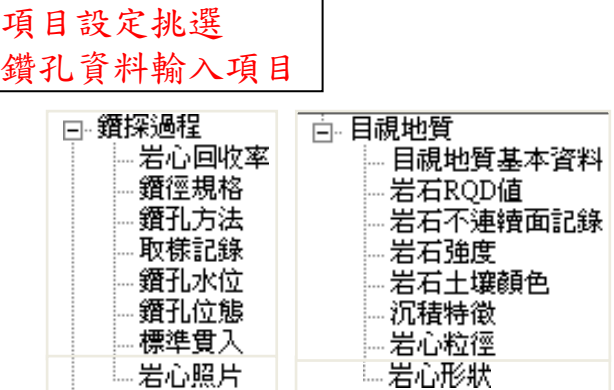

(2)「鑽探過程」、「目視地質」資料項目輸入

以頁籤方式點選欲編輯項目,頁籤可以選擇單頁籤或多頁 籤模式,資料以表格及下拉式選單方式輸入,左邊則即時 繪製此項目資料展出之柱狀圖,以便使用者對照。

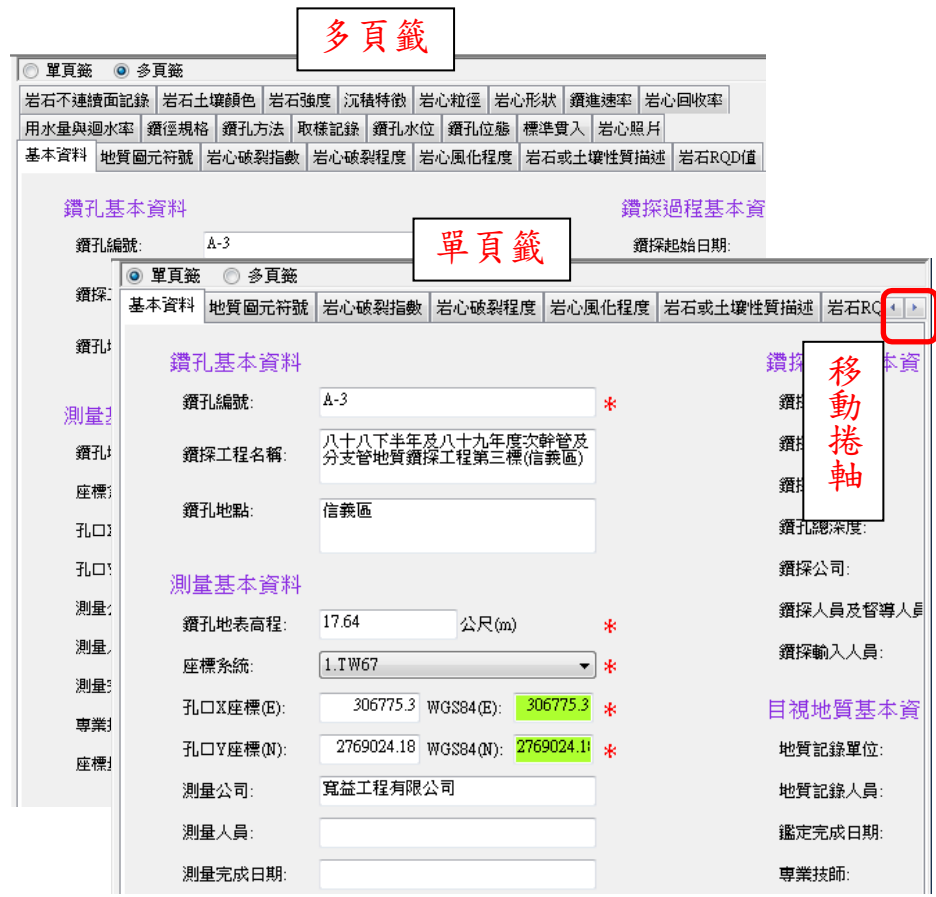

○1 地質圖元符號,此項目為連續記錄,所以上、下限深度 應由每列相互接應,第一列的下限深度必須等於第二列的 上限深度,地質圖元代碼則由下拉式選單點選。左邊為此 項目資料展開之柱狀圖,設定螢幕顯示 25 公尺。

28

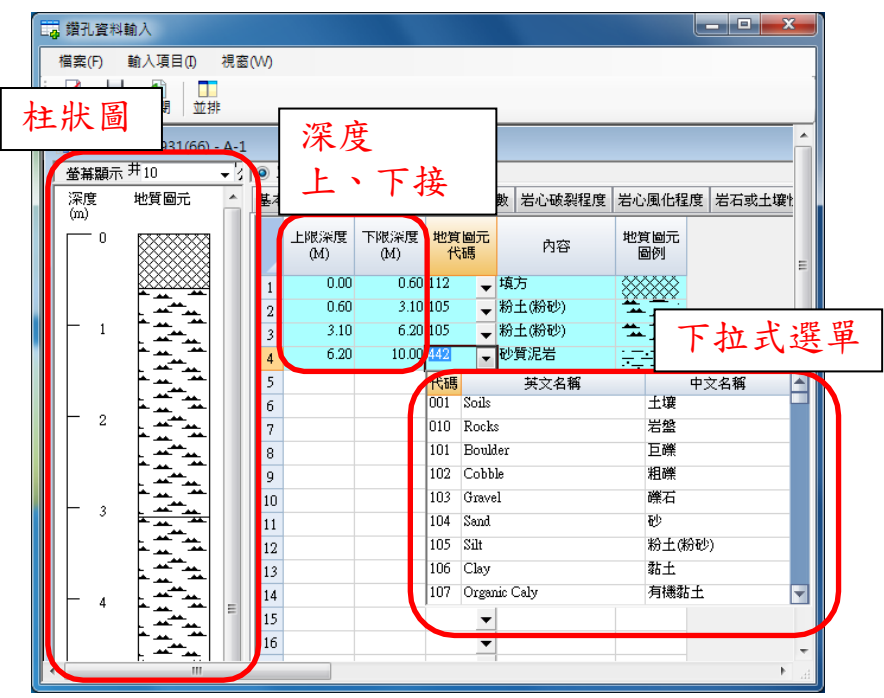

○2 鑽孔水位,只需輸入「水位深度」系統將自動帶出「水 位高程」。

○3 標準貫入,輸入「N1」值、「N2」值、「N3」值系統將自 動帶出「N」值。

○4 岩心照片

- ●「新增」影像,「影像編號」、「上、下限深度」欄位為必 填,選擇影像檔案路徑存檔。
- 點選已存檔的影像編號,選擇「預視」上方將呈現預視 圖,方便使用者確認選到的影像內容。
- 選擇「修改」即可修改影像資料內容。
- 選擇「刪除」,系統將再次確認是否刪除影像。
- 選擇「影像」,將開另一個小視窗,利用視窗功能將影像 放大、縮小。

<span id="page-30-0"></span>6.調閱鑽孔

調閱鑽孔資料可從三種方式開始進行,主功能表的鑽孔/調閱鑽 孔或是快速鍵的「開啟」,也可以在鑽孔資料區按滑鼠右鍵/調閱 鑽孔。

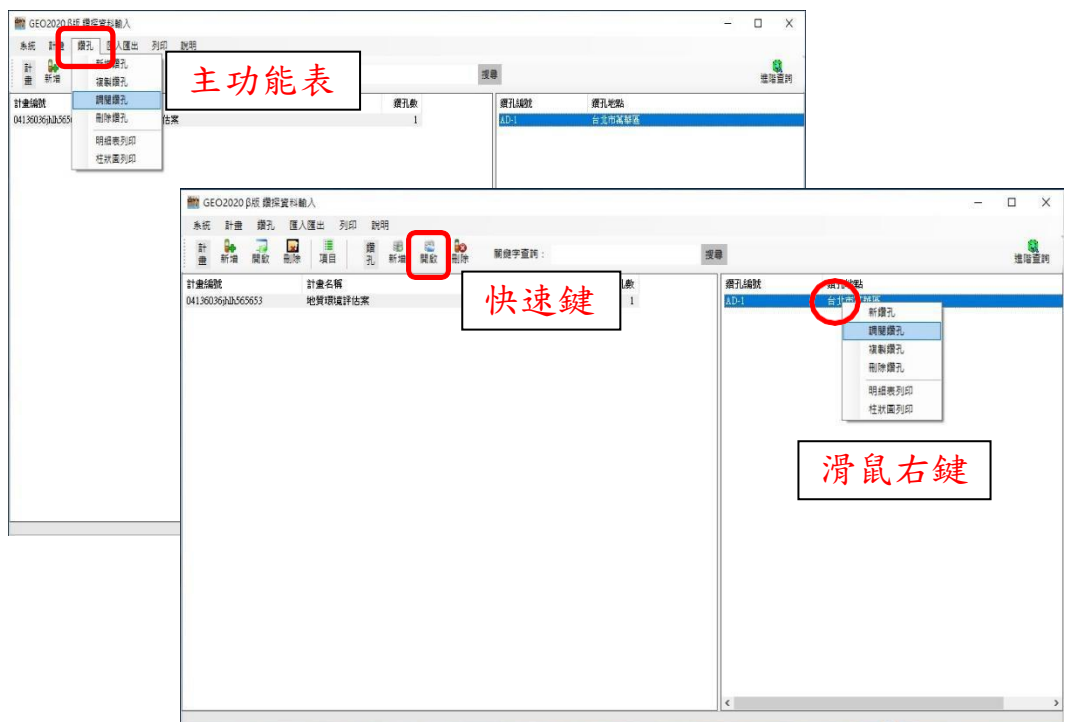

#### <span id="page-30-1"></span>7.複製鑽孔

複製使用在鑽孔中部分資料內容很相近,只需要修改部分即可 新增成另一筆鑽孔資料,利用原有資料,複製一筆相同的,再 修改部分的欄位內容。點選欲複製鑽孔後輸入需要複製份數, 系統即自動複製並且鑽孔編號也會接續編排。複製鑽孔資料可 從兩種方式開始進行,主功能表的鑽孔/複製鑽孔或是在計畫資 料區按滑鼠右鍵/複製鑽孔。

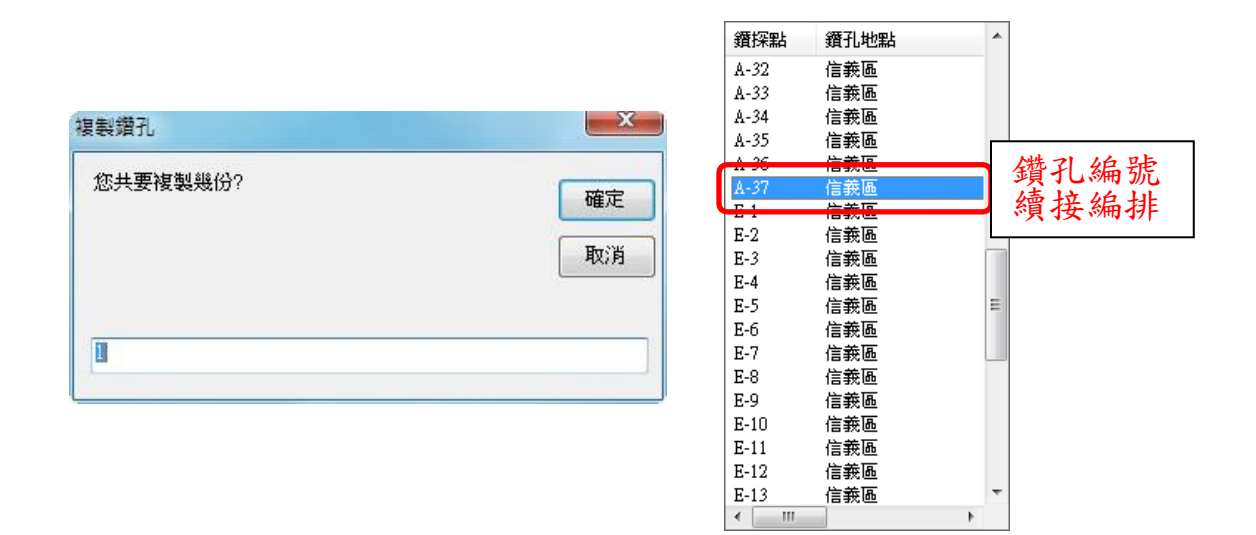

<span id="page-31-0"></span>8.刪除鑽孔

點選鑽孔,選擇「刪除」,系統將再次確認是否刪除鑽孔資料。 刪除鑽孔資料可從三種方式開始進行,主功能表的鑽孔/刪除鑽 孔或是快速鍵的「刪除」,也可以在鑽孔資料區按滑鼠右鍵/刪除 鑽孔。

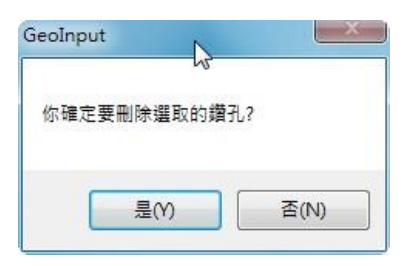

#### <span id="page-31-1"></span>9.多筆資料輸入

主要是提供計畫內各鑽孔之基本資料、測量資料、鑽探過程資 料、目視地質資料的多筆輸入,由於各鑽孔之基本資料大多相 似,所以本功能可用複製的特性,迅速完成多孔基本資料的輸 入、修改及新增。多筆資料輸入可從兩種方式開始進行,主功 能表的計畫/多筆資料輸入或在計畫資料區按滑鼠右鍵/多筆資 料輸入。

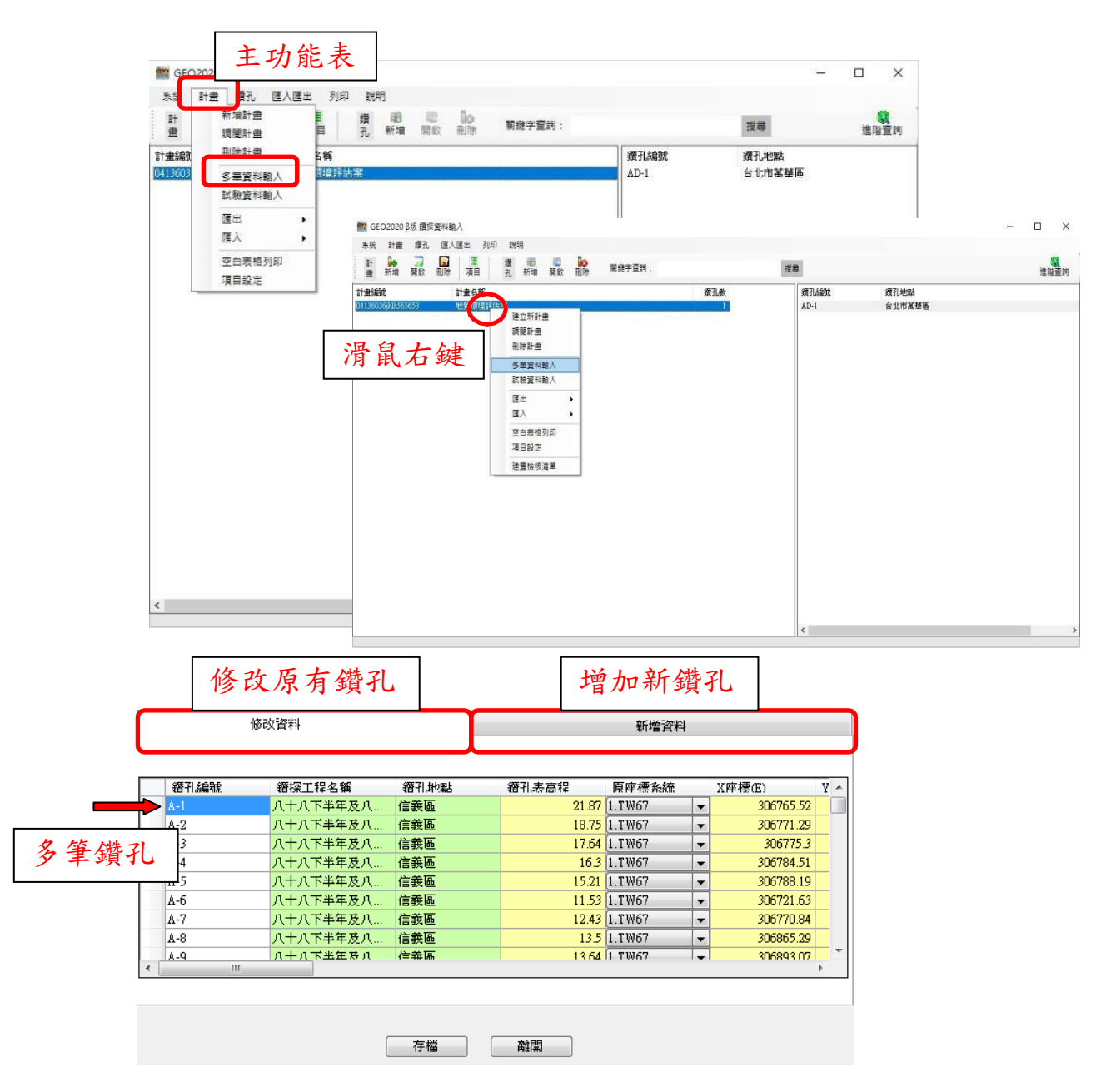

<span id="page-32-0"></span>10.試驗資料輸入

主要特色在於將試驗歸類後,建立快速的輸入表格,並彈性化 設定試驗樣本,試驗資料以表格方式呈現。多筆資料輸入可從 兩種方式開始進行,主功能表的計畫/試驗資料輸入或在計畫資 料區按滑鼠右鍵/試驗資料輸入。

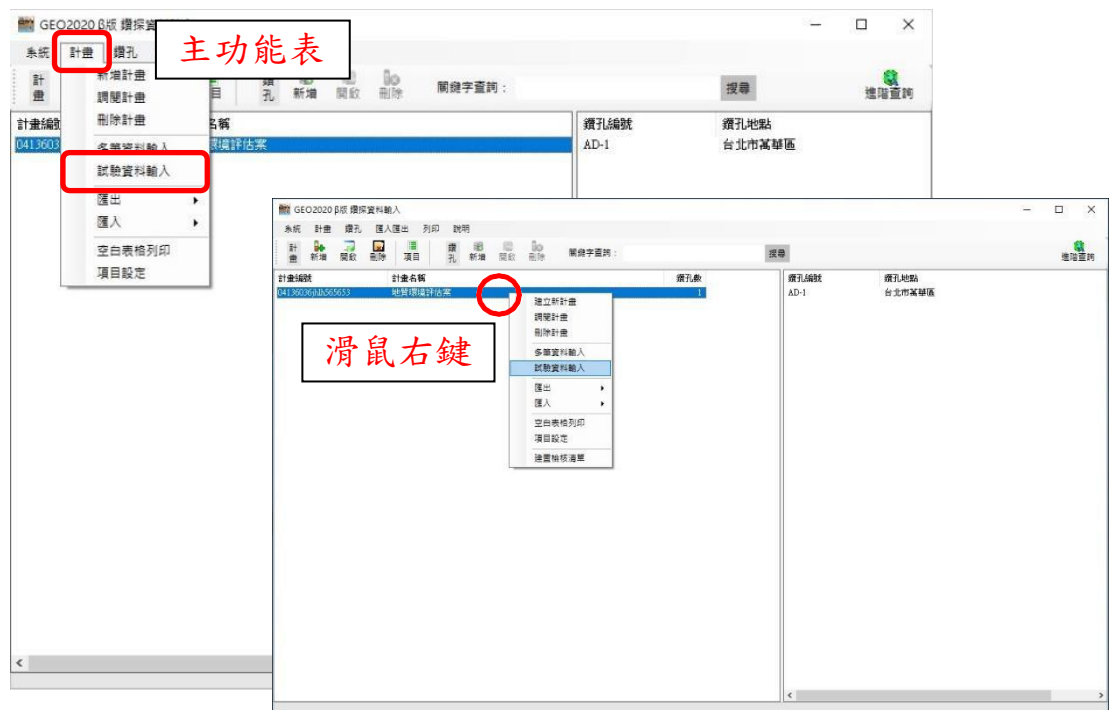

(1)基本資料

○1 複製

點選試驗,按「複製」利用原有試驗資料複製一筆相同 的,再修改部分的欄位內容,試驗編號不得有重複,必須 重新輸入。

○2 修改

點選試驗,按「修改」直接修改表單上資料內容。

○3 刪除

點選試驗,按「刪除」系統將再次確認是否刪除試驗資 料。

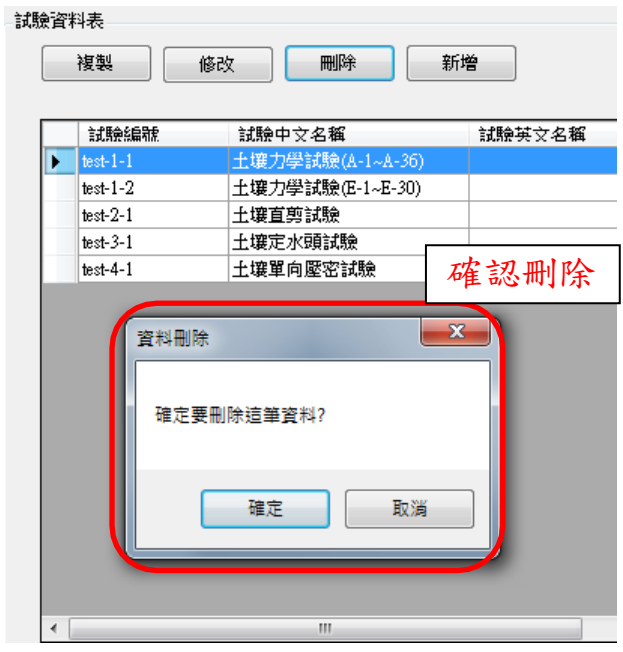

○4 新增

試驗項目包括「試驗編號」、「試驗中文名稱」、「試驗英文 名稱」、「試驗規範」、「試驗公司」、「專業人員(技師)」、 「試驗人員」、「試驗完成日期」及「備註」,其中「試驗編 號」為必填欄位。

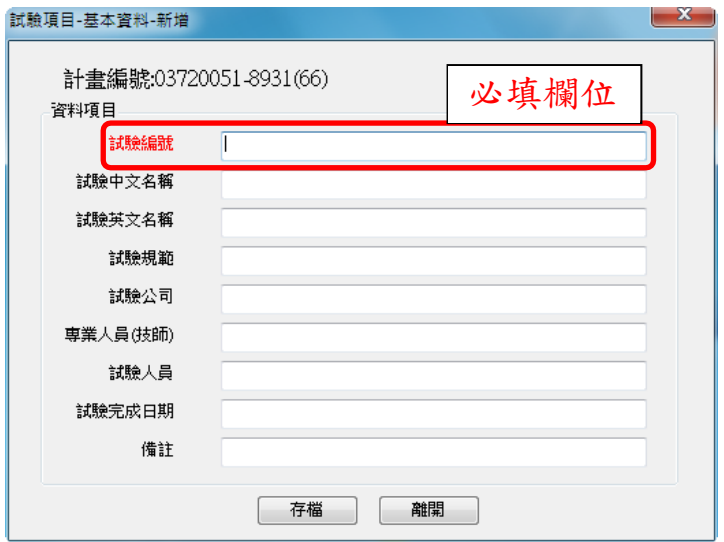

(2)試驗項目設定

透過試驗項目設定,增加或減少試驗結果輸入時呈現的項 目欄位。

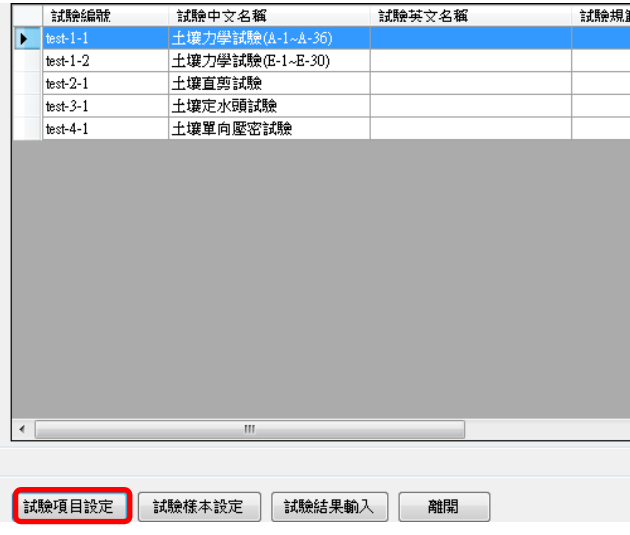

○1 試驗項目增刪

試驗項目中可能會包含數個參數細項,参數內容將顯示於 底下方塊,若直接選取試驗項目經由右箭頭移動至選定項 目區,則試驗項目中包含的參數細項將全數移至選定項目 區。若只需細項則必須選取參數再移動。不需要的試驗項 目一樣透過左箭頭移至試驗項目區即可。

○2 調整順序

確定欲輸入之試驗項目後,將項目選取起來,經由上、下 箭頭移動項目順序,即是試驗結果輸入的欄位順序。

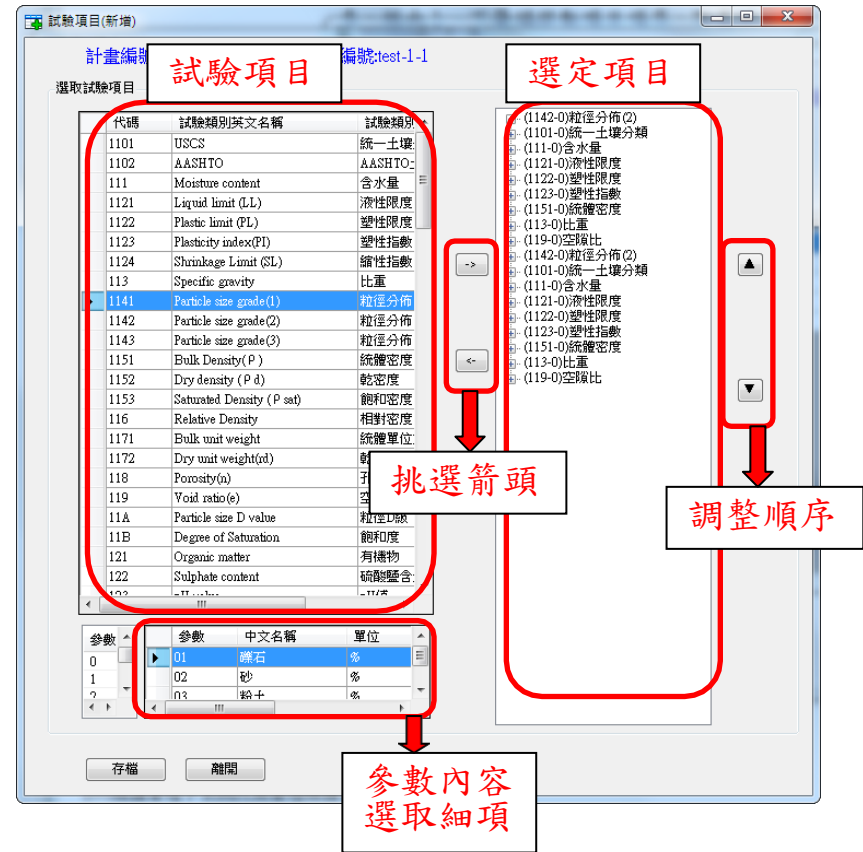

(3)試驗樣本設定

一個鑽孔可能有多種的取樣樣本,利用左、右箭頭移動挑 選鑽孔樣本進行選定的試驗。試驗項目將呈現於上方以方 便使用者對照。

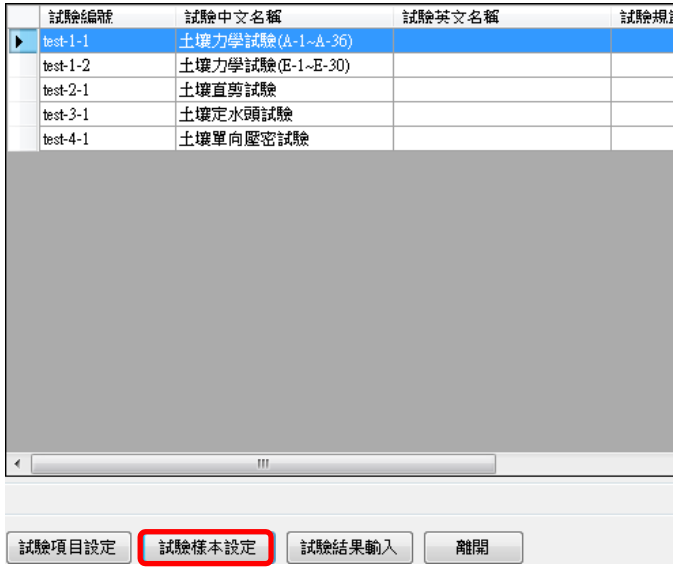

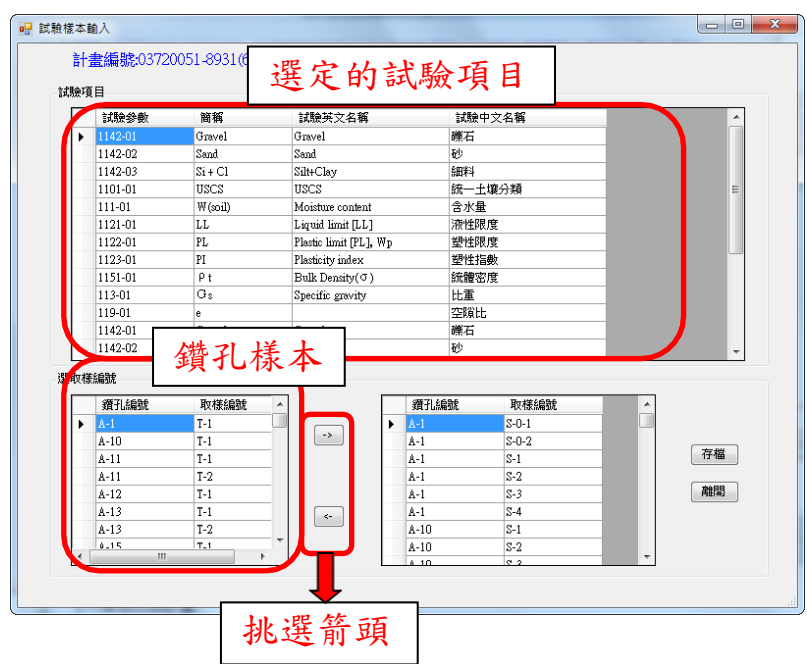

(4)試驗結果輸入

依據前述所作的試驗項目及試驗樣本設定,自動產生的表 格,選擇試驗後可直接進行試驗結果資料輸入。

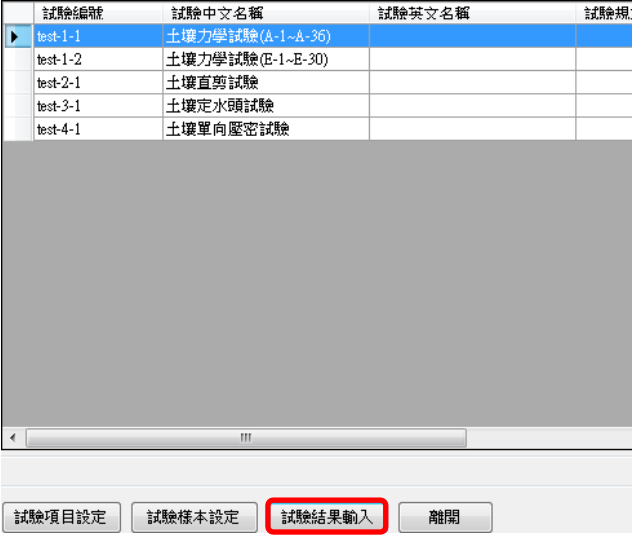

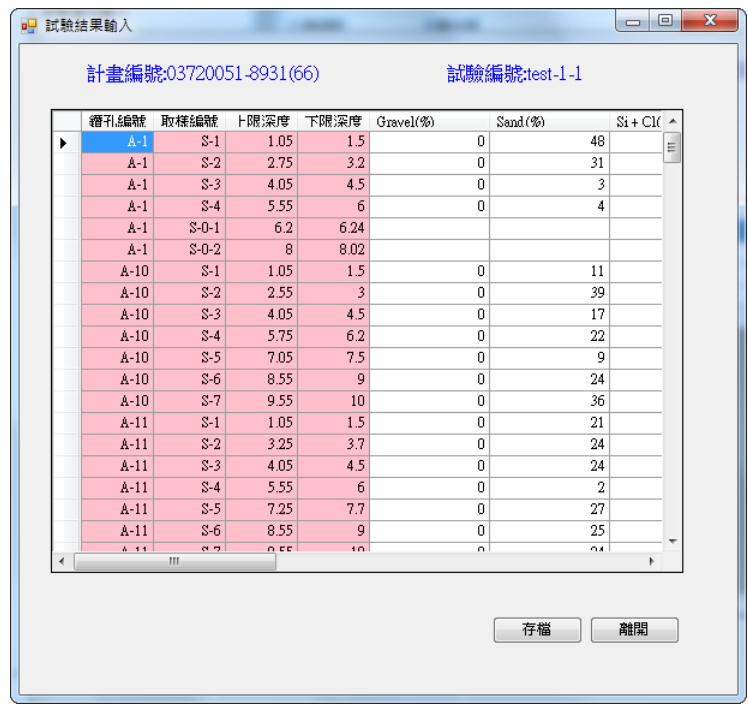

<span id="page-38-0"></span>11.項目設定-試驗項目列印設定

完成試驗資料輸入後,透過「試驗項目設定」提供使用者挑選 欲在柱狀圖上列印或展示的欄位,不必依據有輸入值的試驗項 目才列印出來,而是彈性的依照使用者的需求調整。試驗項目 設定可從三種方式開始進行,主功能表的計畫/項目設定或是快 速鍵的「項目」,也可以在計畫資料區按滑鼠右鍵/項目設定。

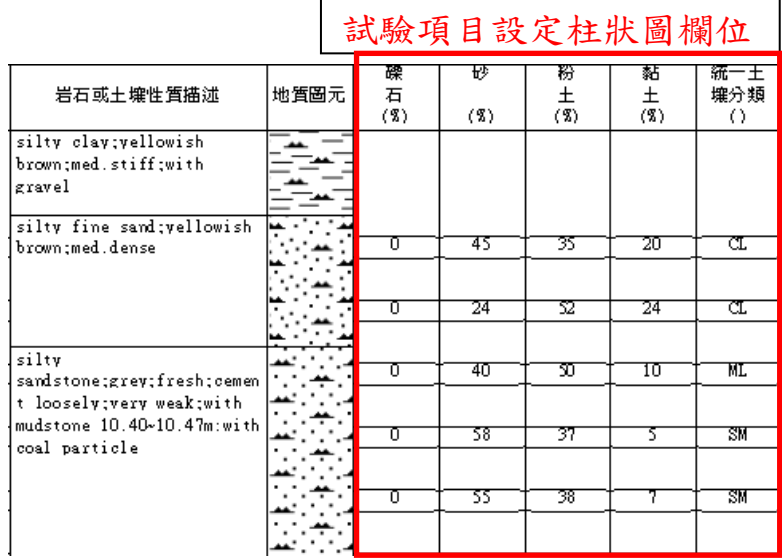

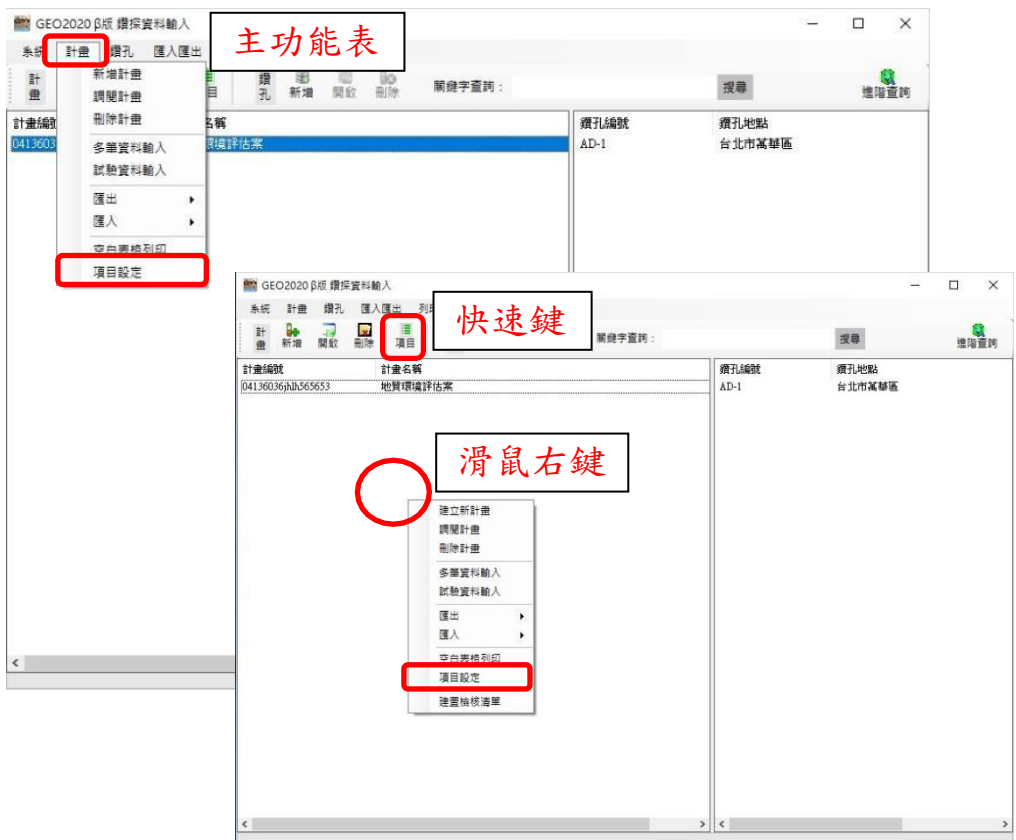

(1)試驗項目增刪

試驗項目中可能包含數個參數細項,参數內容將顯示於底 下方塊,若直接選取試驗項目經由右箭頭移動至展示區, 則試驗項目中包含的參數細項將全數移至展示區。若只需 細項則必須選取參數再移動。不需要的試驗項目一樣透過 左箭頭移至項目區即可。

(2)調整展示順序

確定欲展示試驗項目後,將項目選取起來,經由上、下箭 頭移動項目展示的順序,即是柱狀圖所展示及列印之項目 順序。

(3)項目設定存檔

資料項目及試驗項目設定完成後,可以將這次的設定命名 存檔,方便使用者快速的選用多種項目設定。

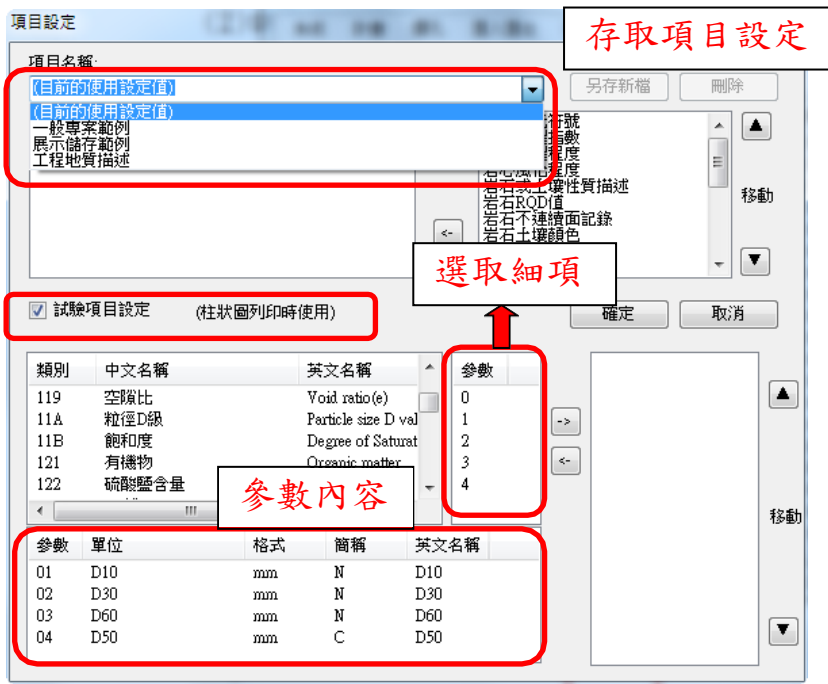

<span id="page-40-0"></span>12.柱狀圖列印

此功能輕鬆的將鑽孔資料,以「柱狀圖」方式呈現,不僅可以 列印,更能匯出為 EMF 圖檔。點選計書後,選擇鑽孔點(可以一 次繪製多孔)後點滑鼠右鍵/柱狀圖列印或從主功能表/列印/柱 狀圖列印,進行柱狀圖預覽。

(1)設定選擇印表機。

(2)紙張設定列印方向,紙張大小。

(3)版面設定

顯示框線指的是柱狀圖表格列的框線,深度表示在岩石或 土壤性值描述,另外可以設定列印顏色及 RQD 圖。

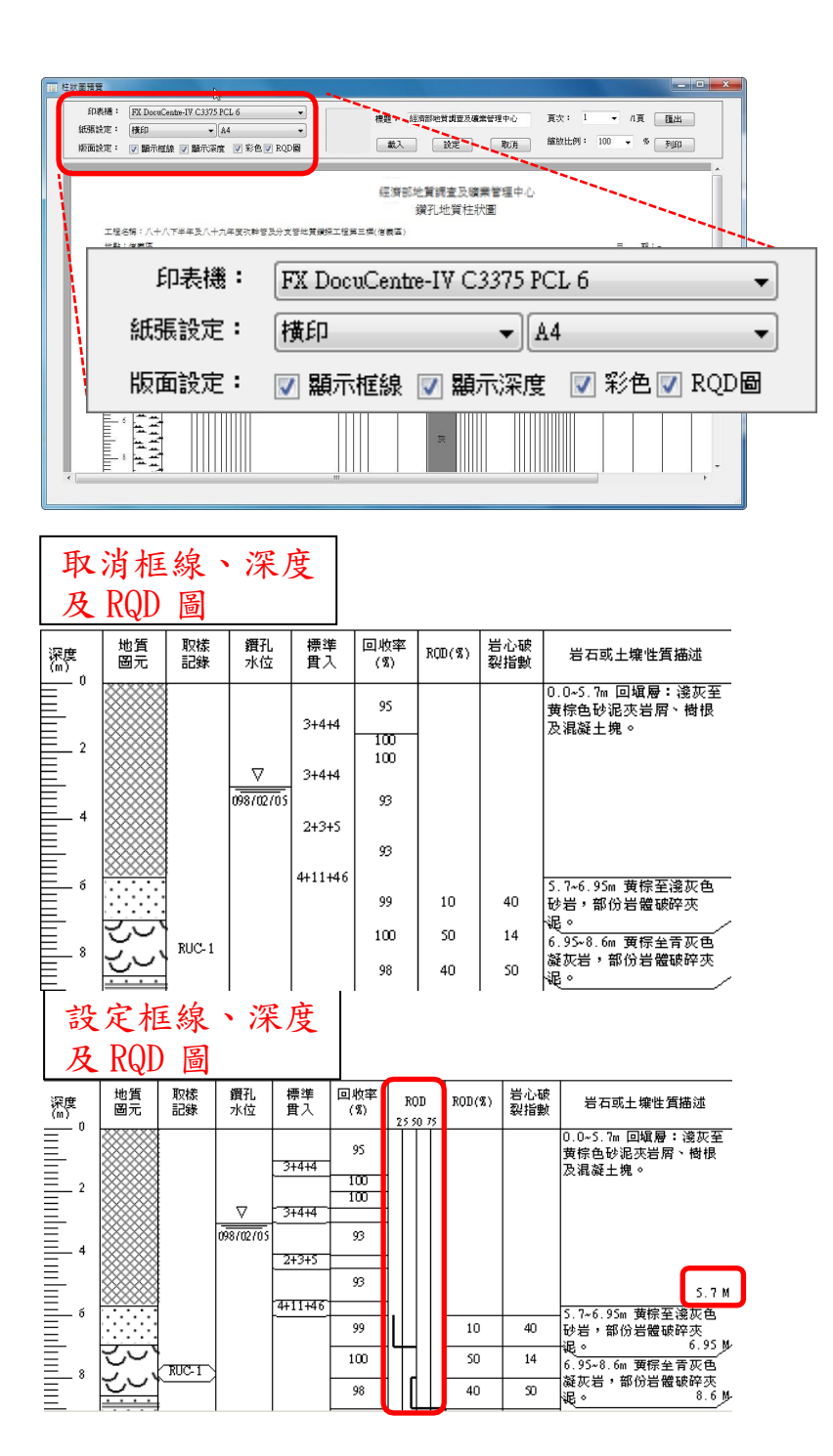

(4)標題、圖示修改

柱狀圖的標題預設為經濟部地質調查及礦業管理中心的Logo 圖案及標題文字,使用者可以任意更換適合的圖案及標字, 利用「載入」找到欲更換的圖片路徑,在標題列上輸入適 合的標題文字,「設定」之後即執行更換,若此柱狀圖不需 要標題亦可以「取消」。

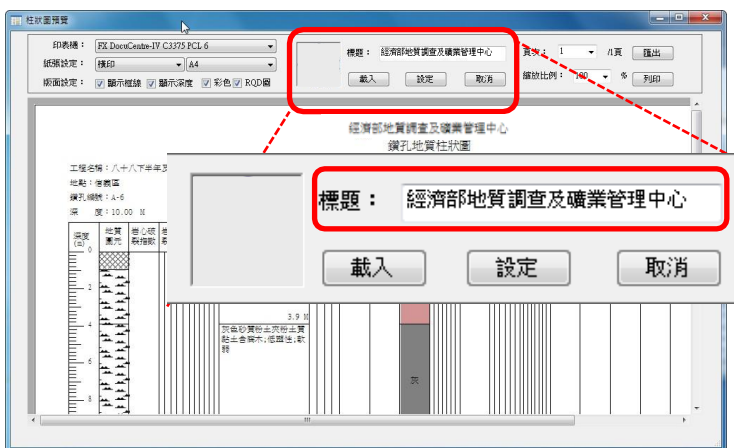

(5)顯示比例

頁次及縮放比例的設定為方便使用者檢視柱狀圖的功能。

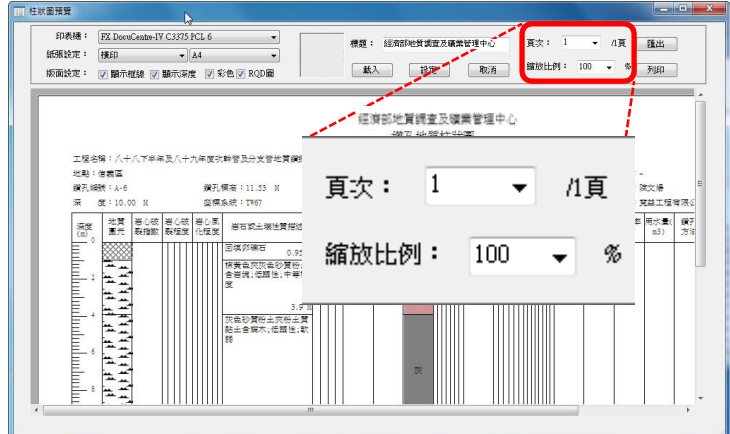

(6)匯出柱狀圖

列印或是匯出柱狀圖,選擇匯出路徑,或是開新的資料夾 存放,匯出檔案預設以鑽孔編號命名,附檔名為.emf 的圖 片檔,存放於預設以計畫編號命名的資料夾中。

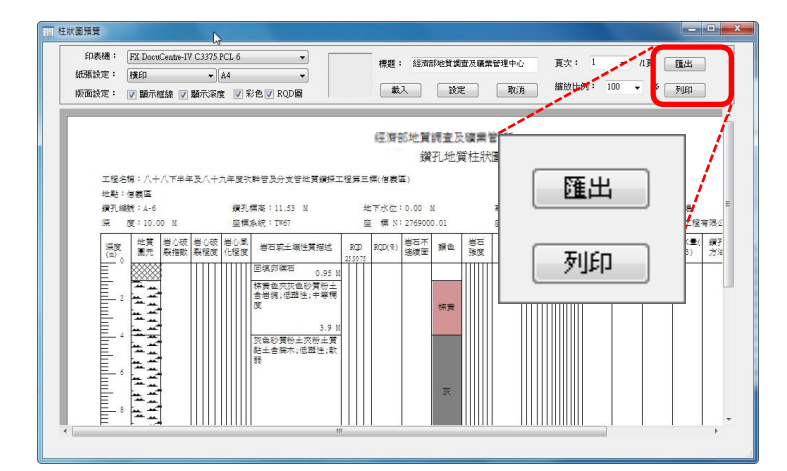

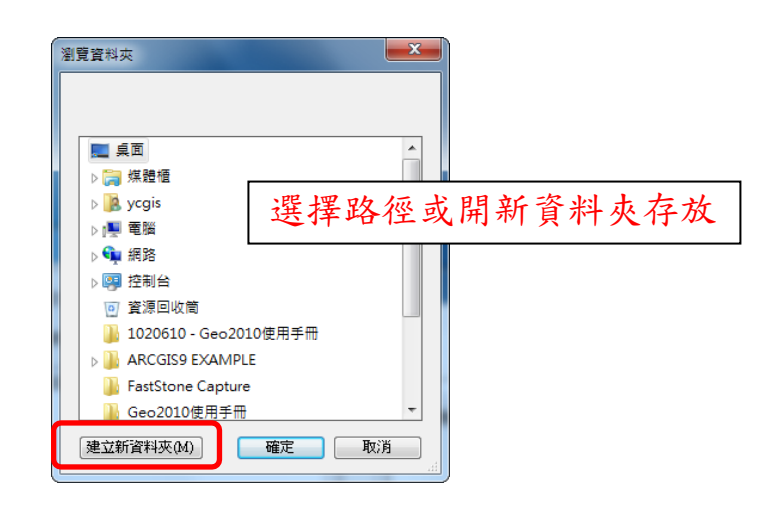

#### <span id="page-43-0"></span>13.空白表格列印

於主功能表/計畫/空白表格列印,或直接在計畫資料區內滑鼠 點右鍵/空白表格列印,即可設定列印,先選擇表格類型、印表 機,在設定柱狀圖選項、列印方向,或加印代碼表。

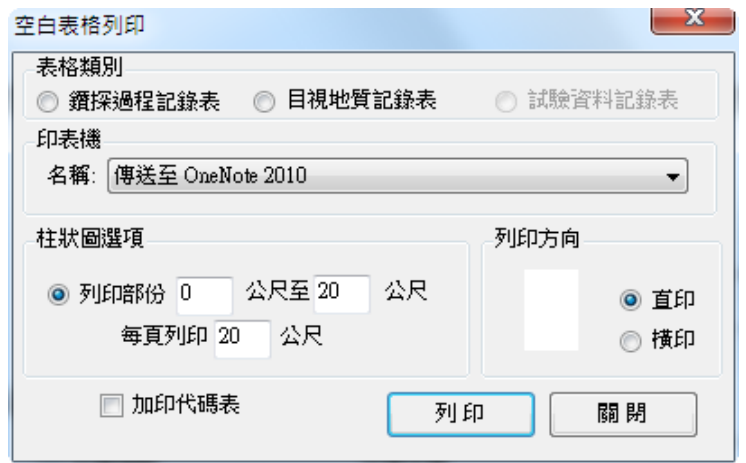

<span id="page-43-1"></span>14.明細表列印

以報表方式呈現「計畫基本資料」、「鑽孔基本資料」、「目視地 質」、「鑽探過程記錄」、「試驗基本資料」及「試驗結果」。點選 計畫,選擇鑽孔點(可以選擇多孔)後按滑鼠右鍵/明細表列印或於 主功能表/列印/明細表列印,勾選要列印的項目,可透過預覽 的功能確認明細表的資料內容。

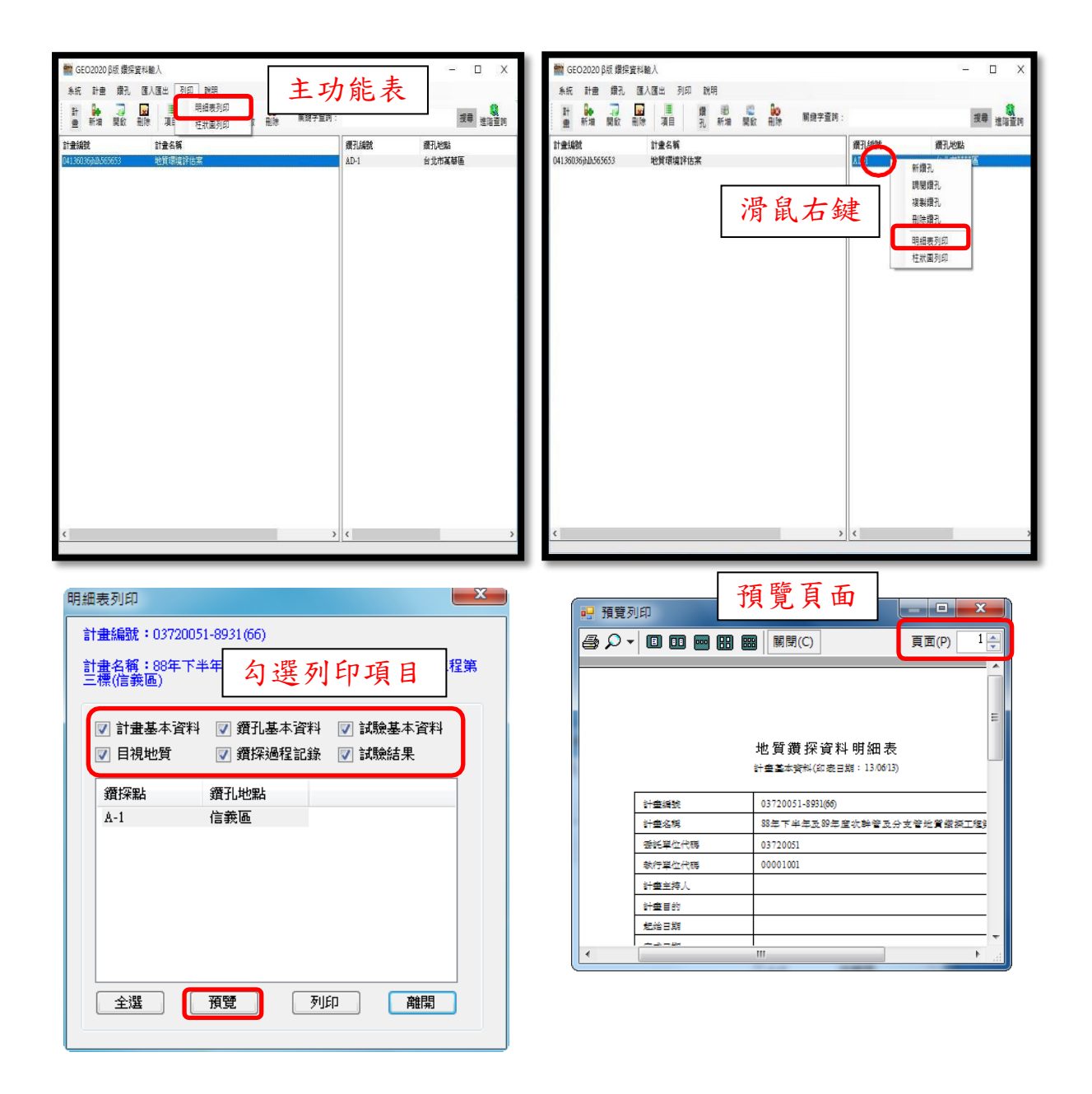

#### <span id="page-44-0"></span>15.匯出計畫

此功能為提供使用者可以簡單的進行資料管理,而匯出的資料 格式主要是 MDB、文字及 XLS 三種格式,匯出時可選擇是否一併 匯出影像檔,且可以選取多筆計畫轉換。由主功能表/匯入匯出/ 匯出或在欲選取的計畫按滑鼠右鍵/匯出進行轉換。

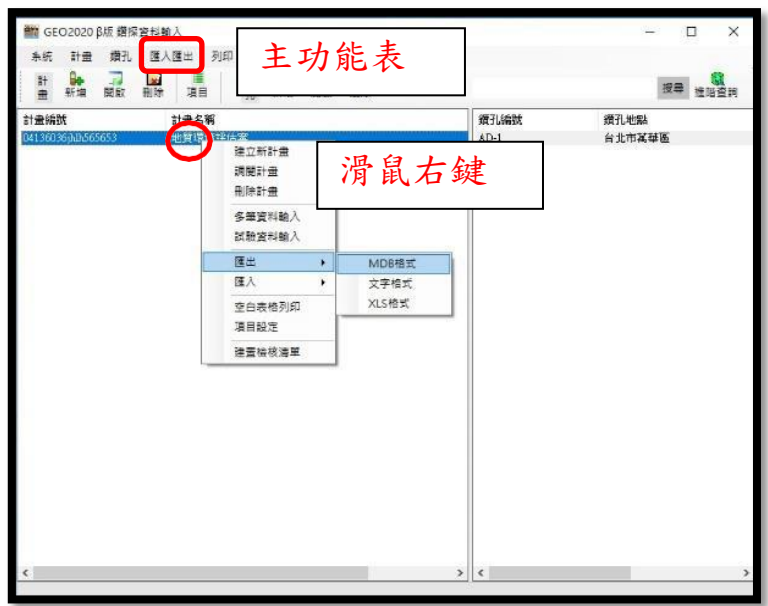

(1)匯出MDB 格式

選擇匯出空白資料庫可以轉換至新增的資料夾或原有的資 料夾,若選擇指定資料庫,就必須瀏覽至 MDB 檔案的路徑, 設定完成轉換路徑後,勾選是否匯出影像檔,基本的影像 檔包括計畫圖資及岩心照片,資料轉換即完成。

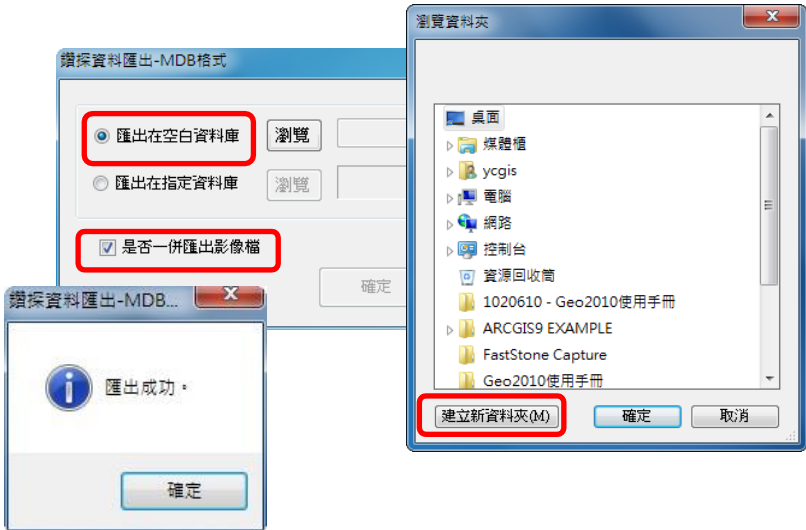

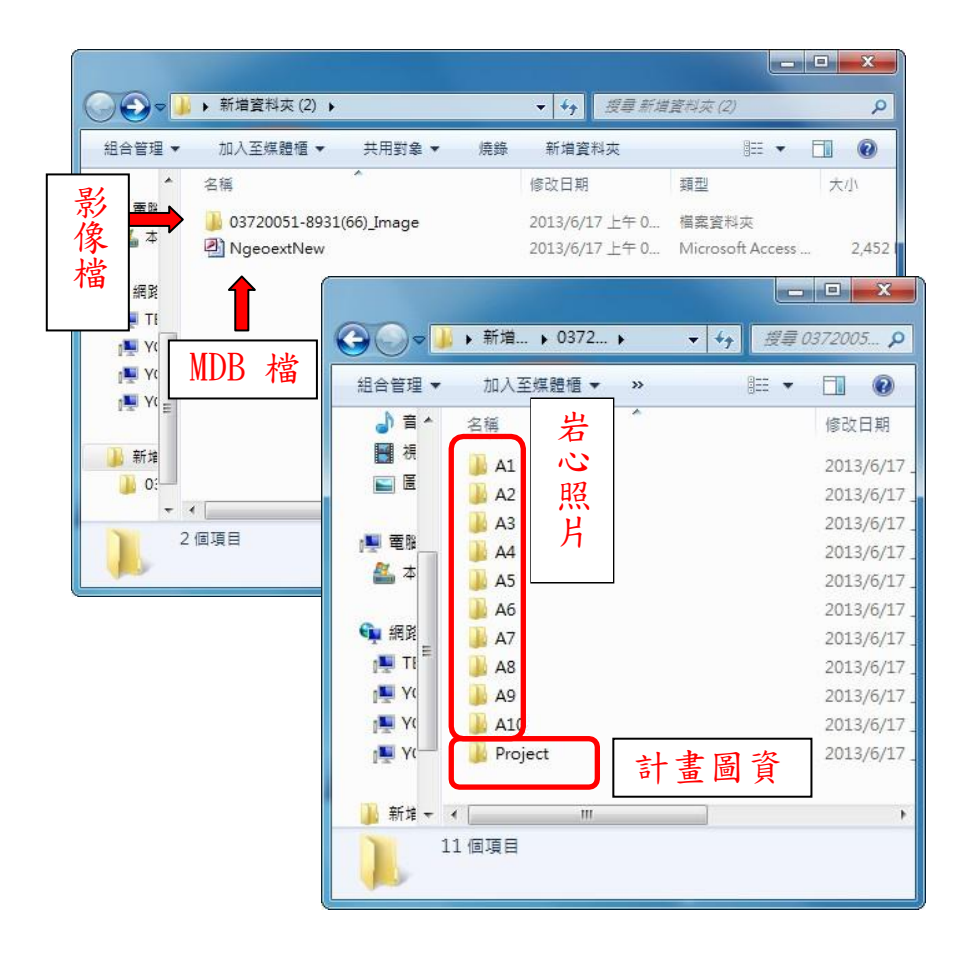

(2)匯出文字格式

選擇匯出路徑資料夾或轉換至新增資料夾,設定完成轉換 路徑後,指定欄位間隔方式,勾選是否匯出影像檔,基本 的影像檔包括計畫圖資及岩心照片,資料轉換即完成。

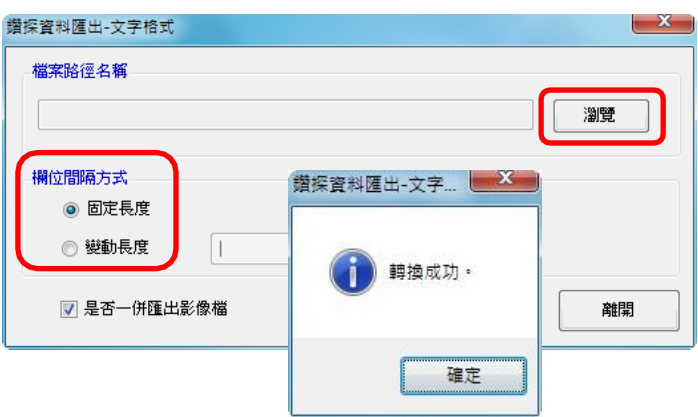

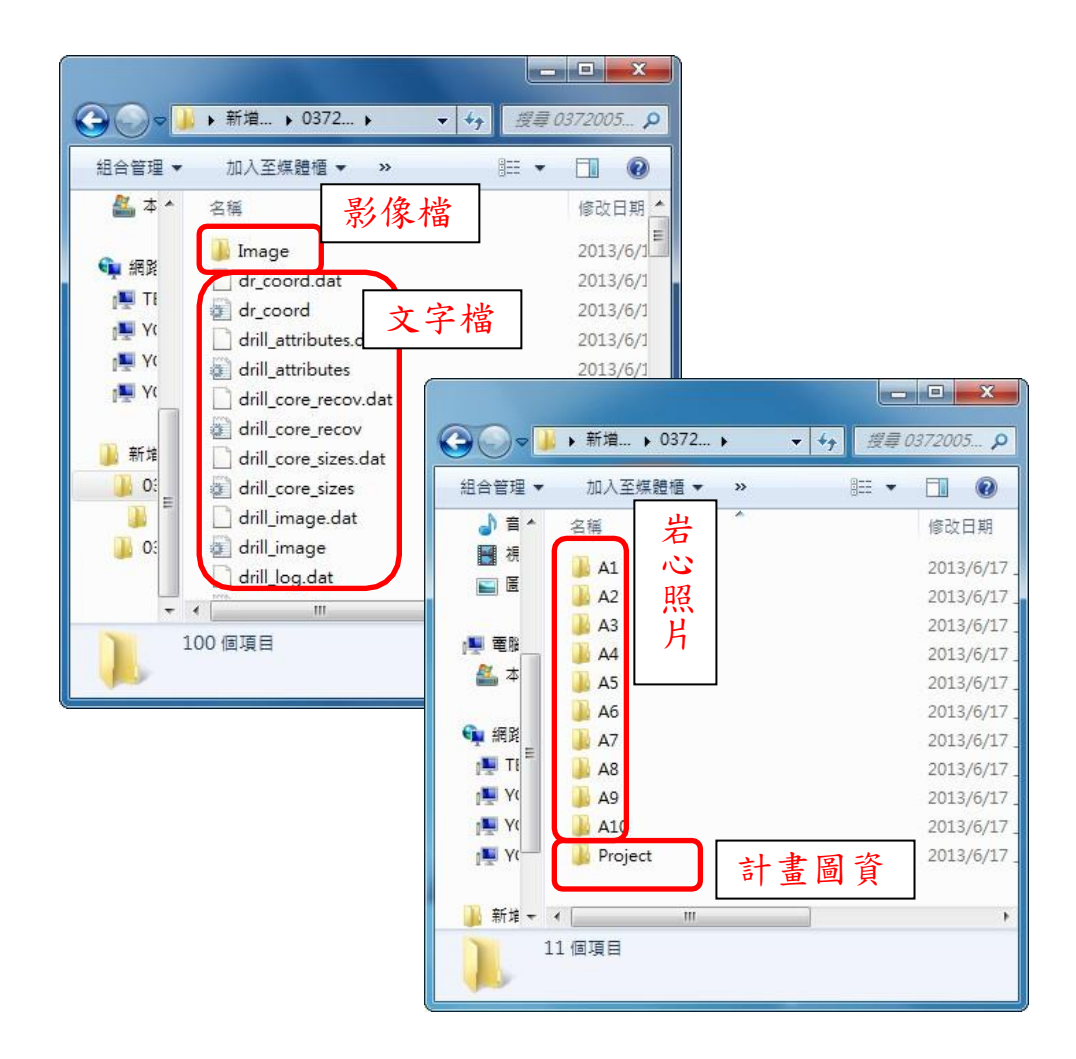

#### (3)匯出XLS 格式

系統已預設匯出路徑為 C://Geo2010/Temp, 亦可以依使用 者需求利用瀏覽更改路徑,勾選是否匯出影像檔,基本的 影像檔包括計畫圖資及岩心照片,資料轉換即完成。

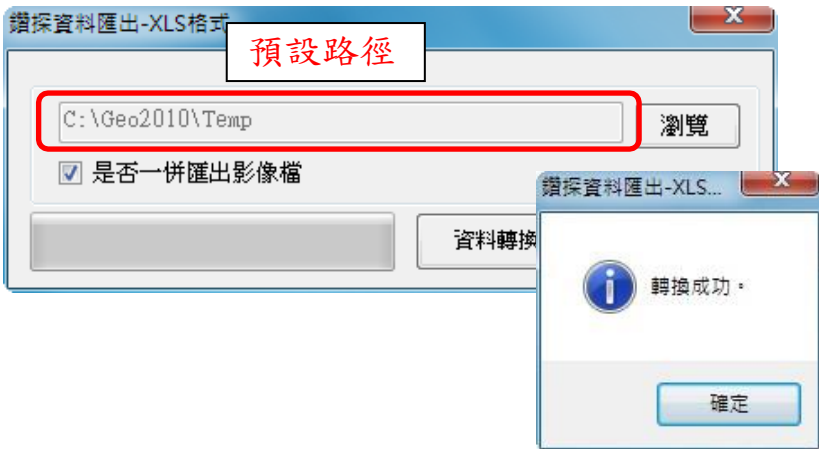

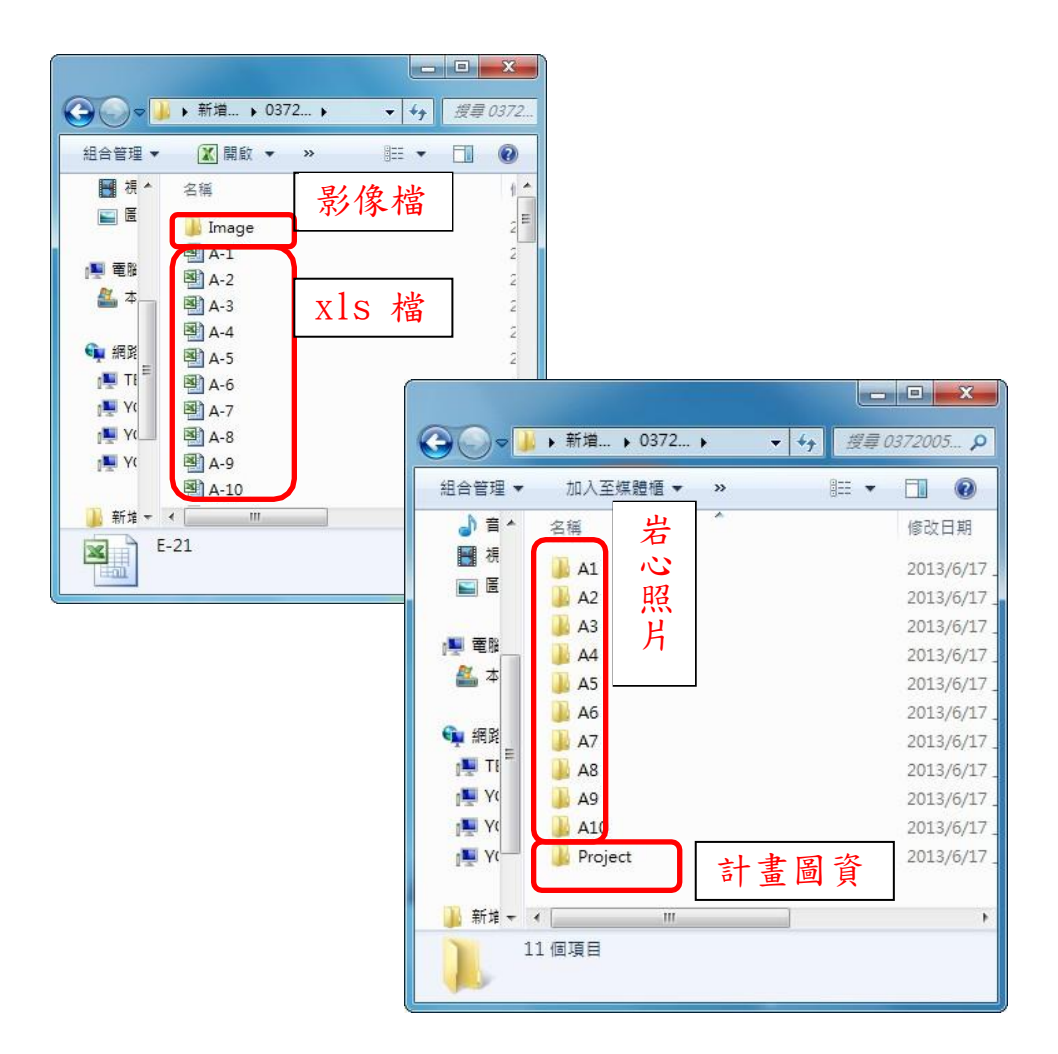

#### <span id="page-48-0"></span>16.匯入計畫

匯入的資料格式主要是 MDB、文字及 XLS 三種格式,且可以選 取多筆計畫轉換。由主功能表/匯入匯出/匯入或在計畫資料區 按滑鼠右鍵/匯入進行轉換。

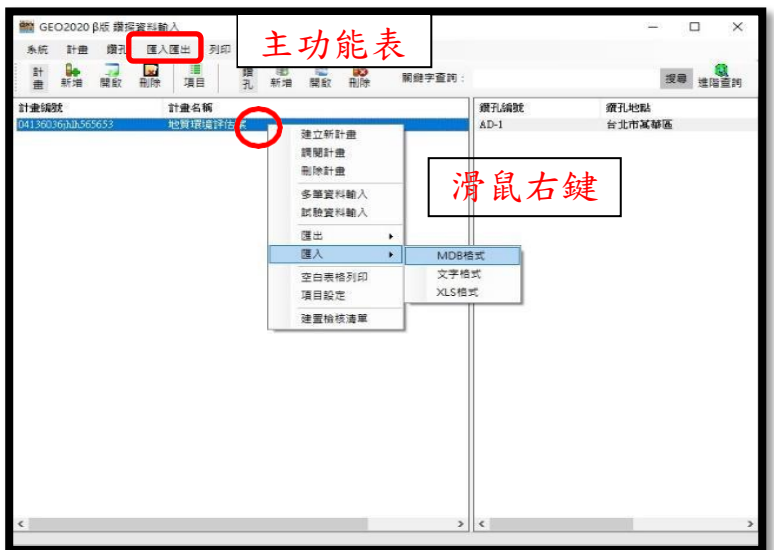

#### (1)匯入MDB 格式

匯入檔案時,若要連同計畫圖資及岩心照片一起匯入,則 MDB 檔、計畫圖資及岩心照片必需放在同一個資料夾底下。 選擇檔案位置開啟 MDB 檔,若開啟的 MDB 並非所需的資料 庫,欲重新開啟另一個 MDB 檔,此時利用選取來源可以回到 瀏覽檔案的階段重新選擇其他資料庫,確認資料庫後, 點 選欲匯入的計畫名稱(可以選擇多個計畫)進行轉換即完成匯 入。

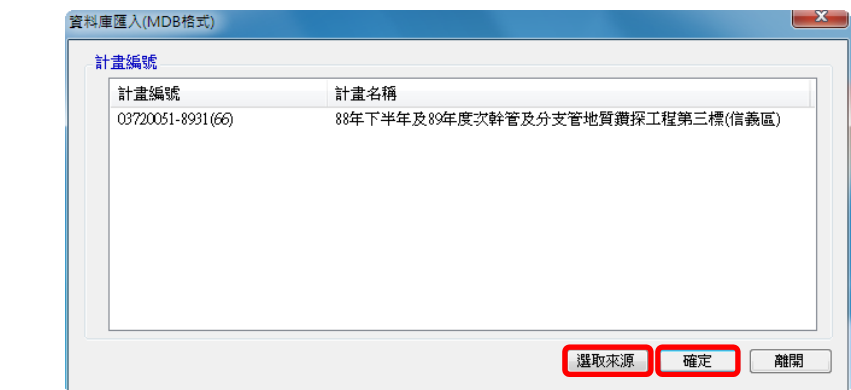

#### (2)匯入文字格式

匯入檔案時,若要連同計畫圖資及岩心照片一起匯入,則 文字檔、計畫圖資及岩心照片必需放在同一個資料夾底 下。瀏覽資料夾位置選擇欲匯入的計畫(可選擇多個計畫) 後,進行資料轉換即完成匯入。

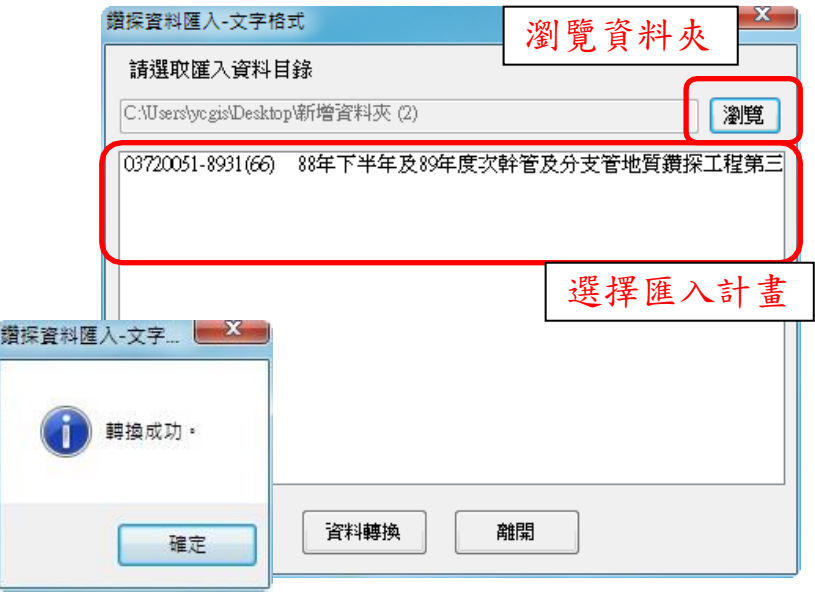

#### (3)匯入XLS 格式

匯入檔案時,若要連同計畫圖資及岩心照片一起匯入,則 XLS 檔、計畫圖資及岩心照片必需放在同一個資料夾底下。 瀏覽資料夾位置選擇欲匯入的計畫(可選擇多個計畫)後, 進行資料轉換即完成匯入。

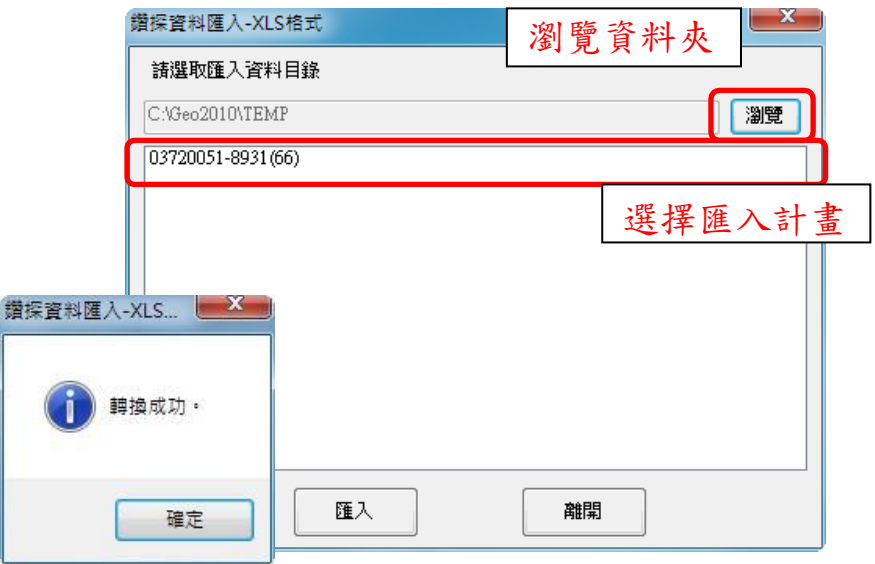

<span id="page-51-0"></span>肆、查詢應用系統

<span id="page-51-1"></span>一、作業概述

本子系統主要是用以查詢工程地質鑽探及地表地質調查等資料, 其資料型態包括:文數字、向量圖、影像、柱狀圖等,故採用圖文整合 設計方式,以操作簡易,具多元化的彈性功能為原則,期能符合大多數 使用者的需求。本子系統之設計具有以下幾項主要特色:

#### <span id="page-51-2"></span>(一)圖文交叉查詢

計畫編號、計畫名稱、資料型態、座標值及鑽探文字查詢方面 提供以委託單位、執行單位、計資料項目等七種;圖形空間查 詢方面提供以底圖的點、線、面圖元,而且以上各種查詢方法 都可以複合方式,混合使用。

<span id="page-51-3"></span>(二)自動調配底圖展示

圖形操作時系統會根據使用者對底圖的縮小、放大或平移的空 間比例,自動展現適當比例尺的工作底圖。

#### <span id="page-51-4"></span>(三)自訂圖元查詢

使用者可以在工作底圖上自行畫上一個點或直線或折線等圖 元,並可自訂欲查詢此圖元周邊若干公尺以內的所有資料,也 可以畫上一個多邊形,而查詢此多邊形內的資料。

<span id="page-51-5"></span>(四)多孔柱狀圖展示

可以一次挑選多個鑽孔,同時展現多孔柱狀圖於同一書面,以 達到柱狀圖比對、檢視的功效。

<span id="page-51-6"></span>(五)彈性資料篩選匯出

使用者對所查詢到的鑽探資料,可使用更詳細的條件,如: ROD>90 或 N 值>50 等條件,進一步篩選需要之資料內容,並將 其匯出成外部檔案,以提供剖面圖繪製時使用。

<span id="page-52-0"></span>二、操作程序

本子系統可以混合文字及空間(區域)查詢條件,進行鑽孔或調 查點位置查詢,再依需要檢視查詢結果中的計畫資料、鑽孔資料及地 表地質資料等,最後亦可進一步篩選資料,匯出後提供剖面圖繪製時 使用,操作程序以圖表示如下:

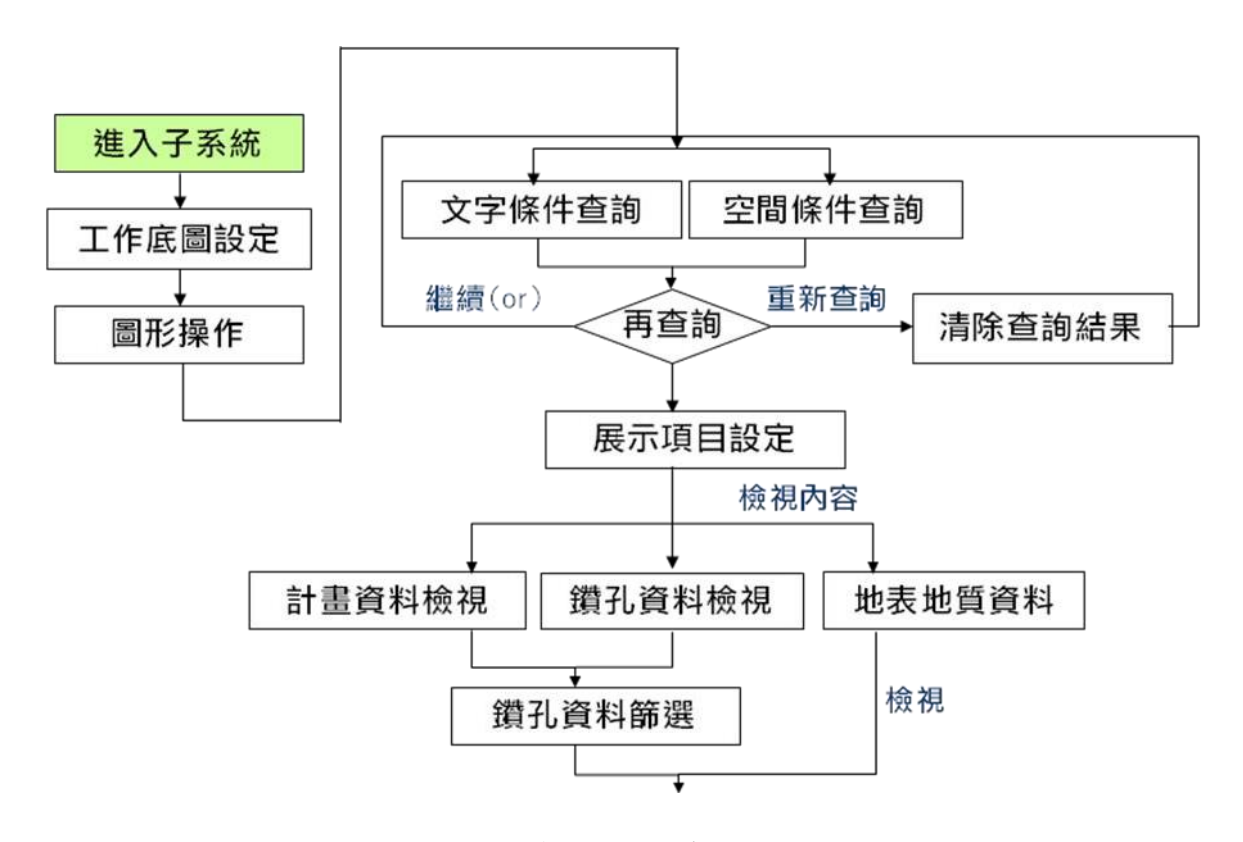

圖 4.1 查詢應用系統操作程序圖

<span id="page-53-0"></span>三、系統操作說明

- <span id="page-53-2"></span><span id="page-53-1"></span>(一)系統啟動
	- 1.進階查詢連結

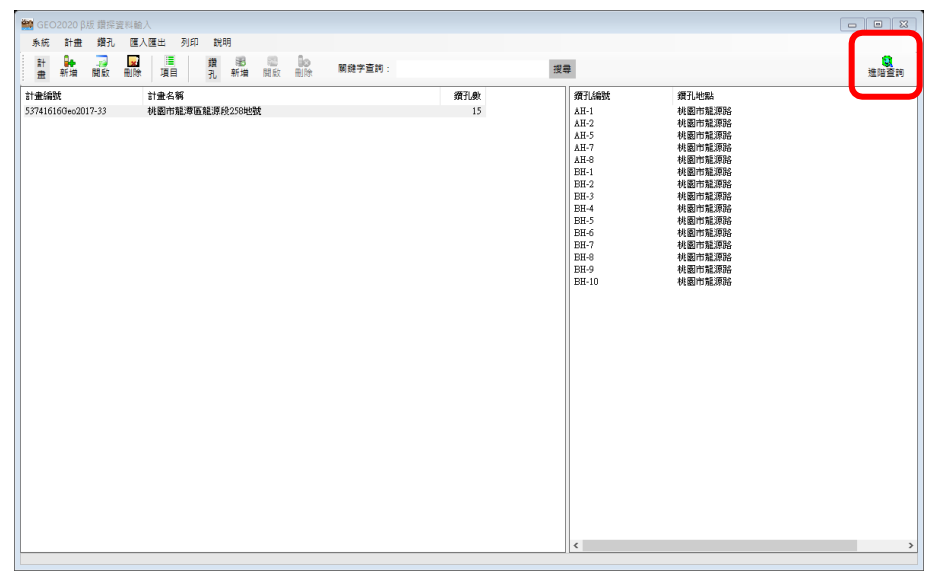

### <span id="page-53-3"></span>2.系統主畫面

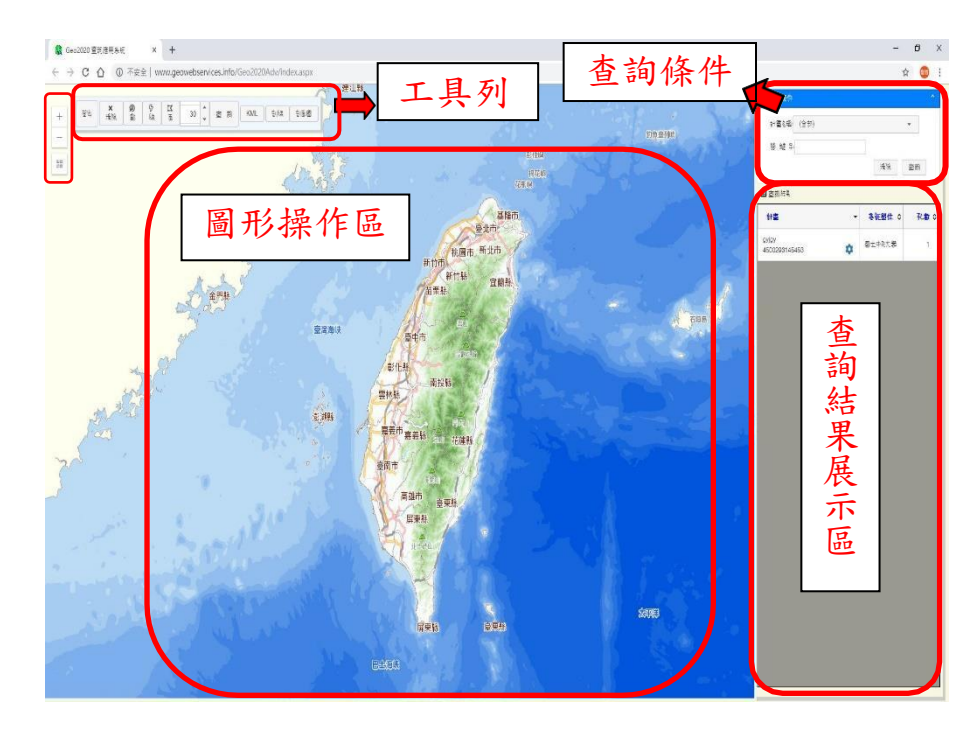

(1)工具列

提供本子系統的圖形操作、查詢等功能選項。  $(2)$ 查詢條件

提供計畫名稱搜尋以及關鍵字搜尋功能。 (3)圖形操作區

將該畫面比例拉大,可在圖台上操作、查詢。

(4)查詢結果展示區

將查詢結果列於此區。剛開啟時會將已建入的計畫全數顯 示。

<span id="page-54-0"></span>(二)功能說明

1.工作底圖切換

在左側選擇「展開」,可以切換不同地圖樣式,預設為國土 測繪中心電子地圖,另外還有福爾摩沙衛星二號影像及 OpenStreetMap。

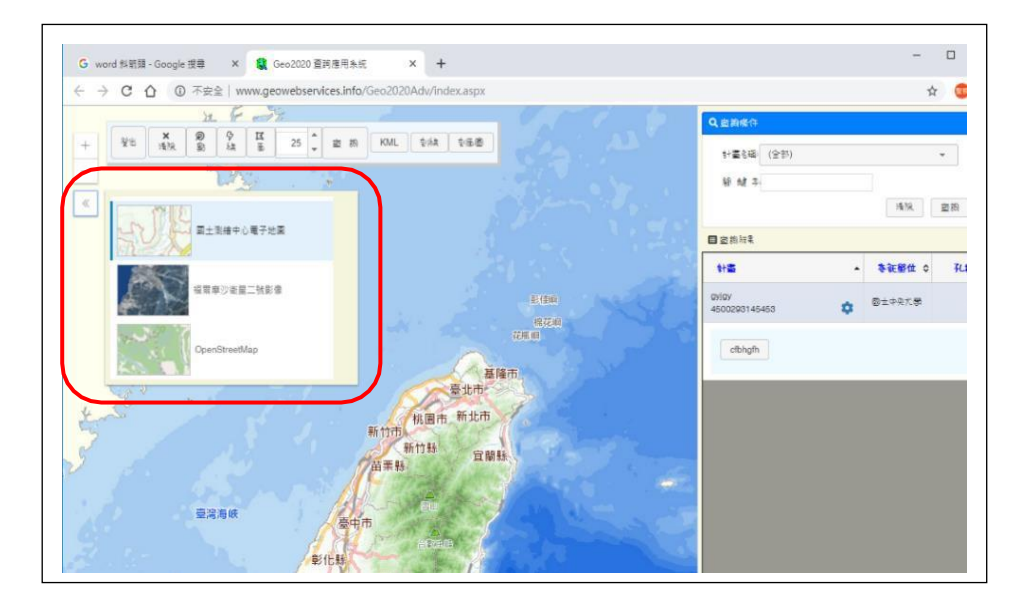

2.+ - 放大縮小、滑鼠滾輪放大縮小、區域搜尋模式

點選+(放大),會放大當前視窗正中間地點,-(縮小)即退 回先前位置,

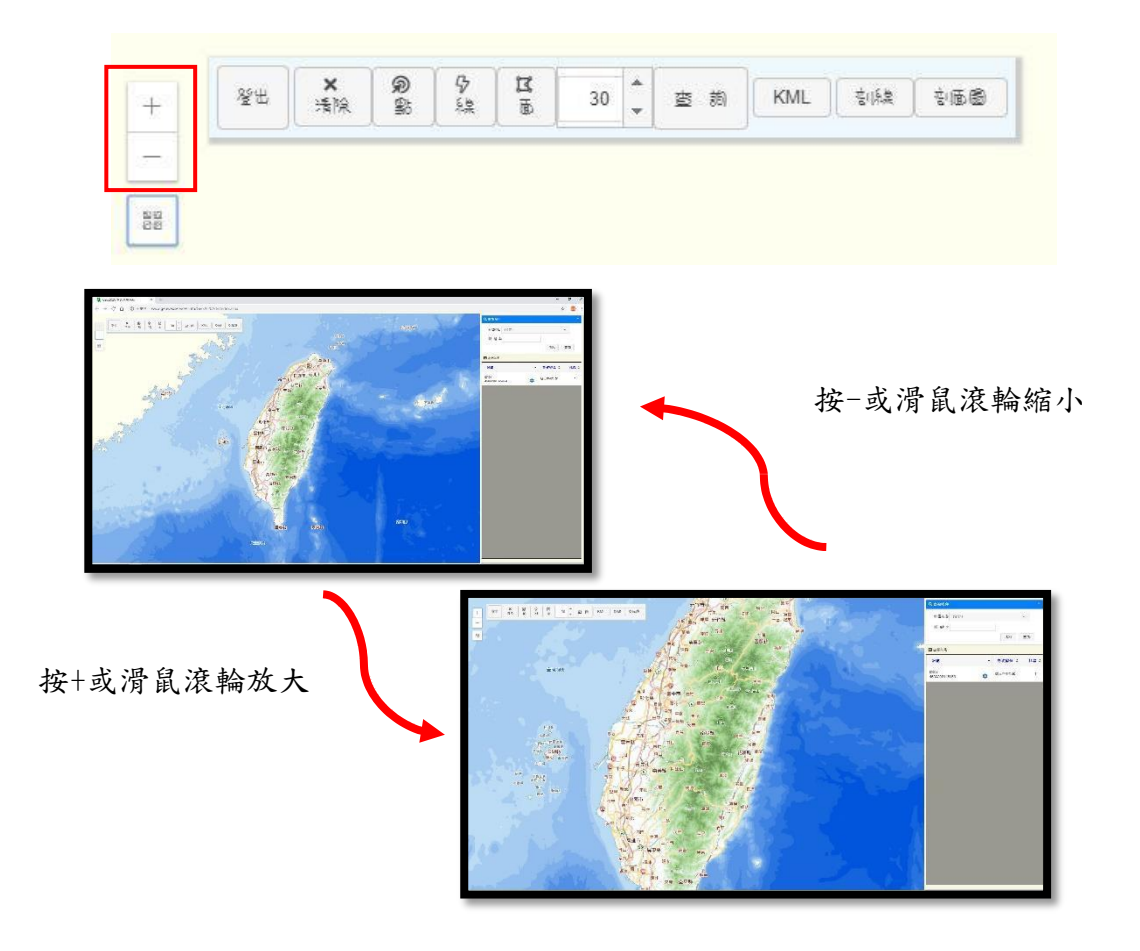

<span id="page-55-0"></span>3. 設定空間查詢

在圖形操作區上,利用點、線、面不同的選取範圍方式,查詢 鑽孔資料,buffer 值使用在點的直徑範圍及線的左右框度範圍 上,每次查詢完需要先清除框選範圍才能開始框選下一個範 圍。 空間查詢及文字查詢可以複合使用,設定多種條件。

 $(1)$ 查詢方式

按「選取」,再選擇欲使用的選取範圍方式,框選完查詢範 圍後按「查詢」。展示區及。

 $(2)$ 查詢結果

框選到的鑽孔資料呈現於查詢結果展示區,若要進行下一 個查詢,必需先清除範圍後再框選。

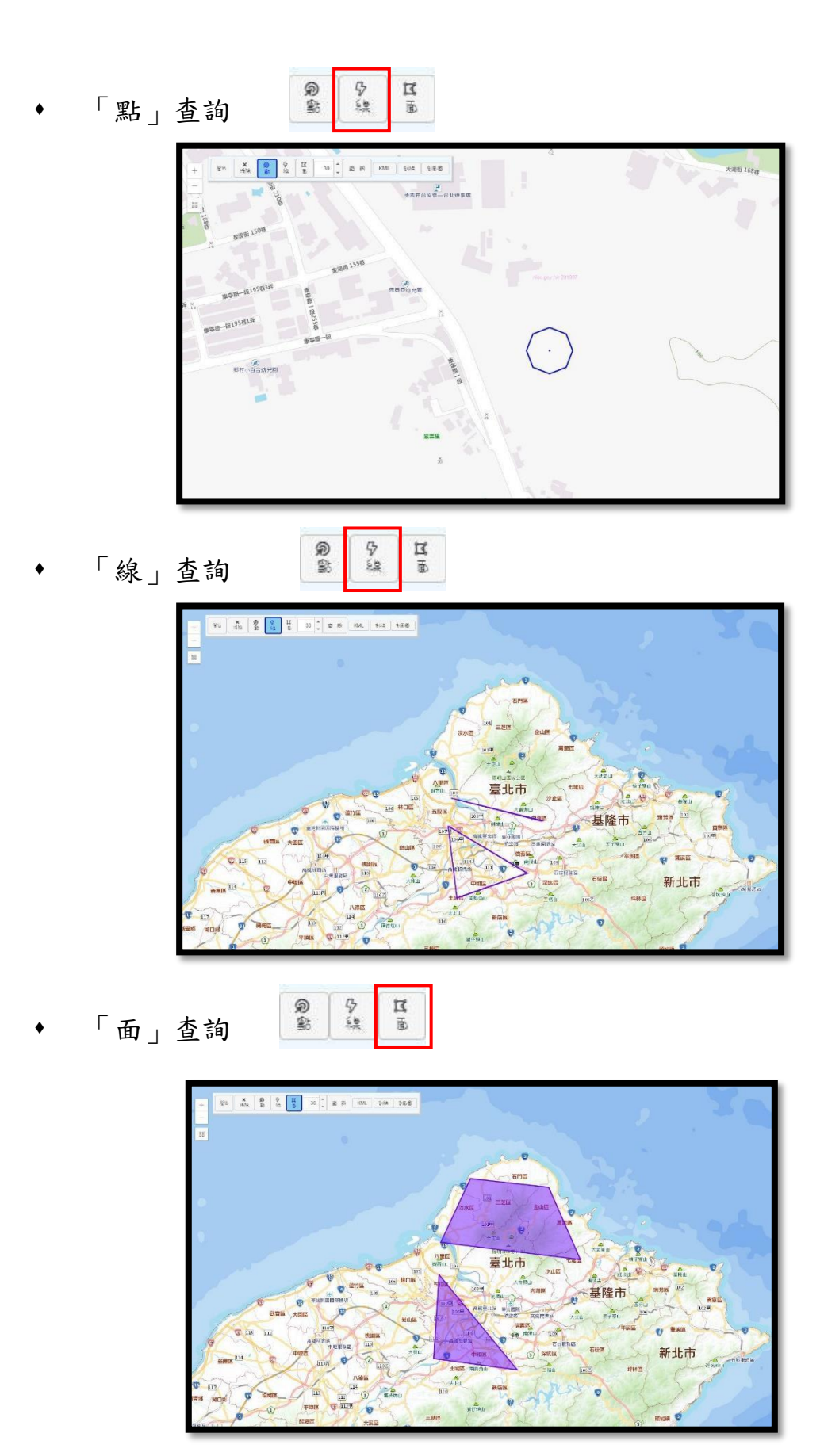

<span id="page-57-0"></span>4.文字查詢

可以藉由瀏覽全部計畫名稱選擇該鑽孔資料,或是直接以關鍵 字搜尋

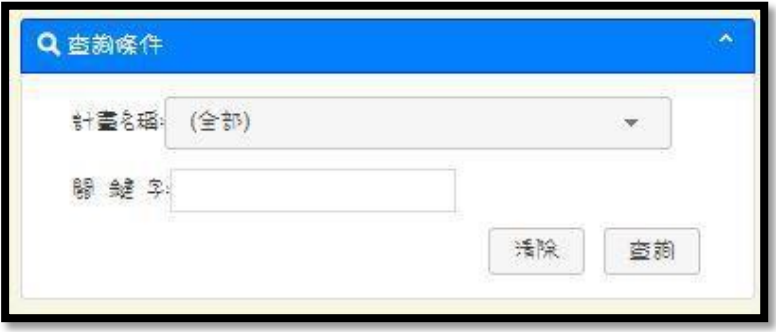

#### <span id="page-57-1"></span>5.鑽探資料項目設定

點選所查找的計畫上點選「齒輪圖案」即可檢視/設定鑽孔項 目。

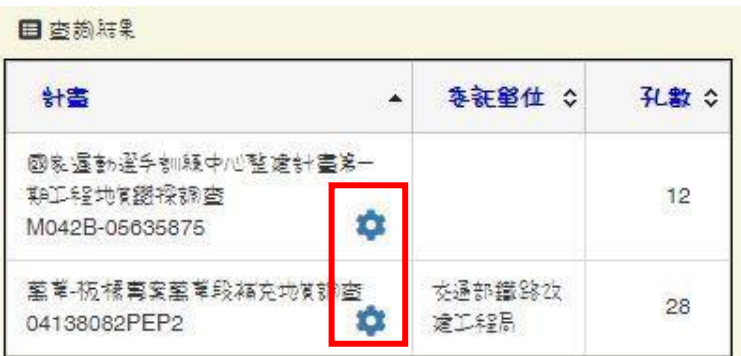

6.資料項目增刪

將需要輸入或展示的項目選取起來,經由右箭頭移動至展 示區;將展示區不需要的項目經由左箭頭移動至項目區。 點右雙箭頭會把項目區全部移置展示區,右箭頭會把展示 區所有項目移置項目區。

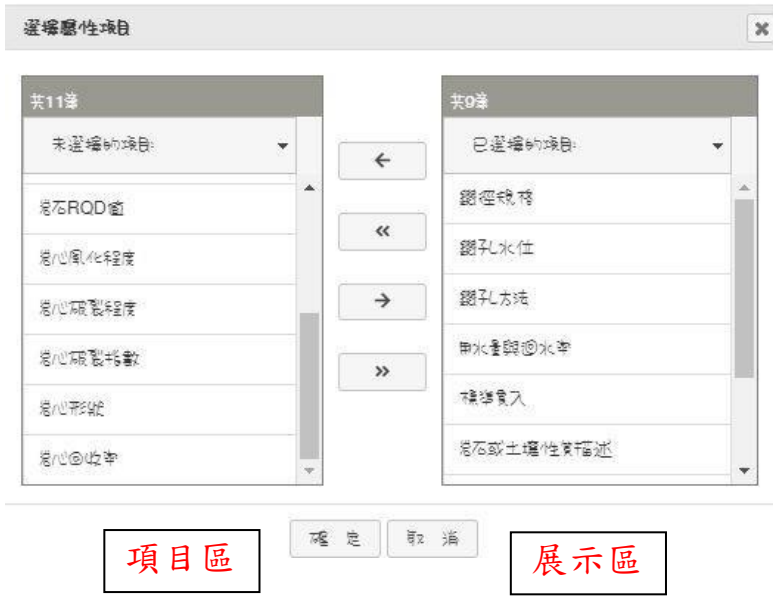

<span id="page-58-0"></span>7.計畫資料檢視

點選查詢結果中的計畫,便會列出該計畫所有鑽孔,點地圖上 的鑽孔(綠色點點),就可以參閱該鑽孔的詳細資料

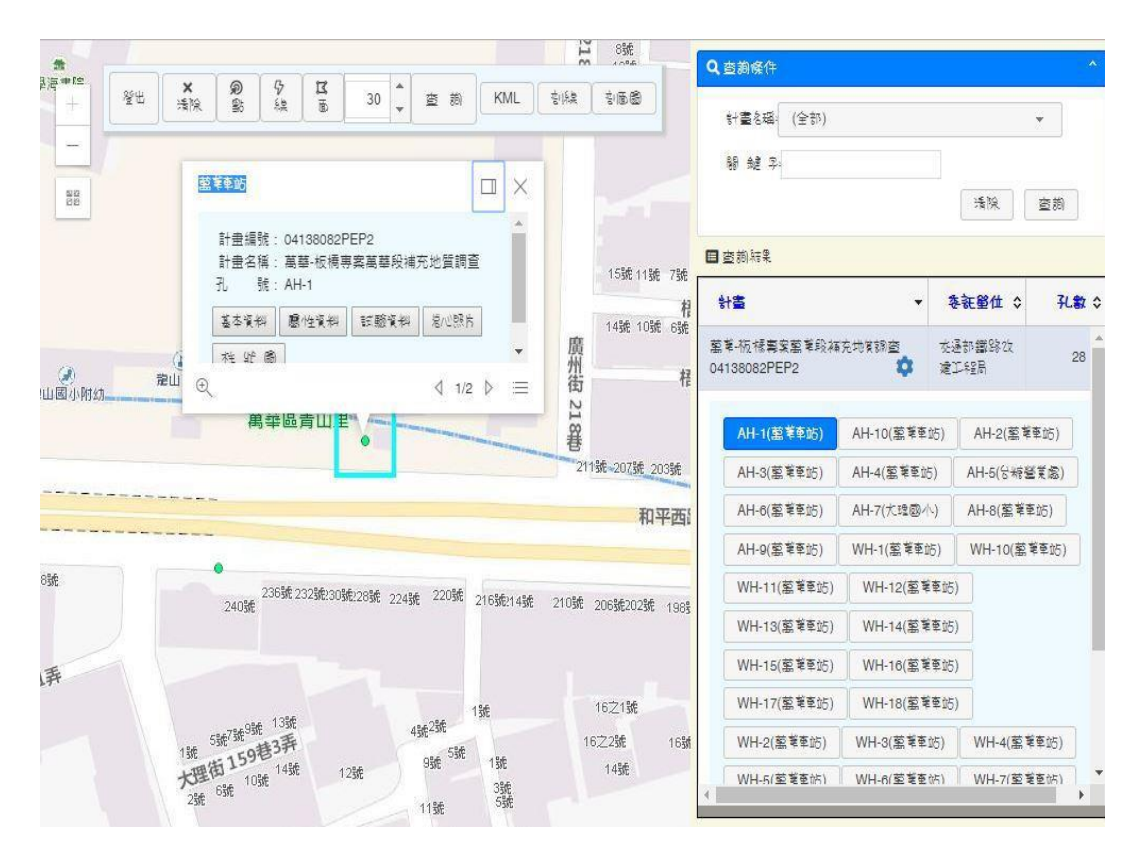

(1)專案基本資料

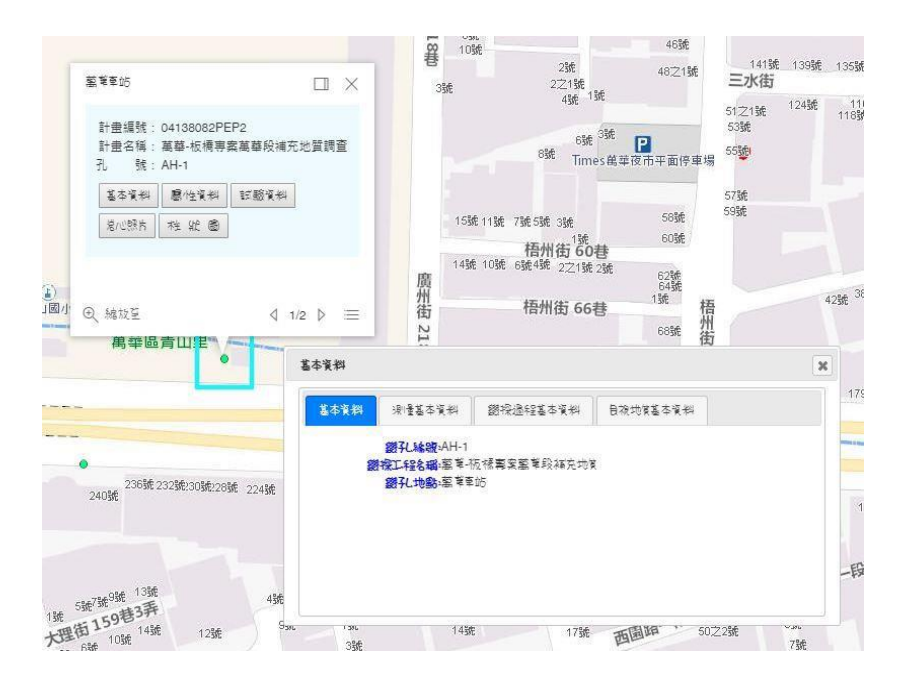